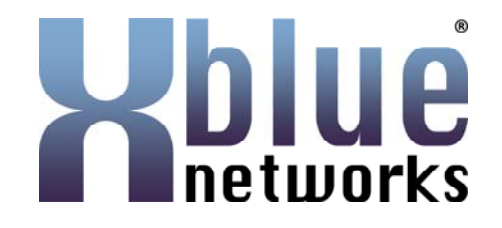

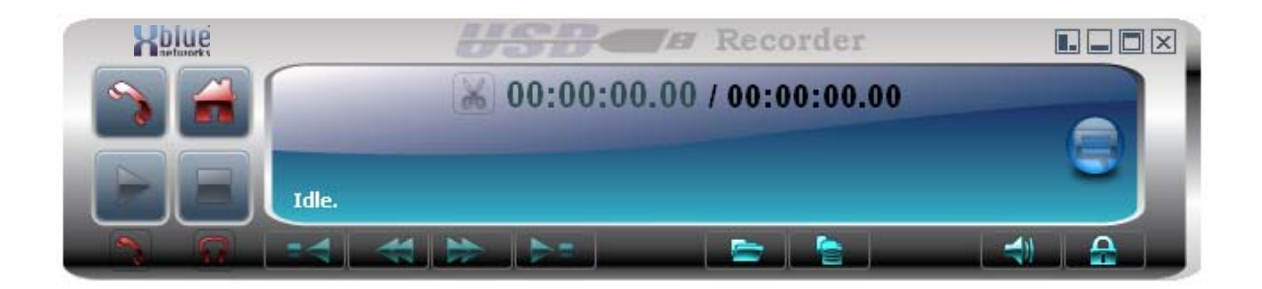

# X-7 USB Recorder Version 3.0

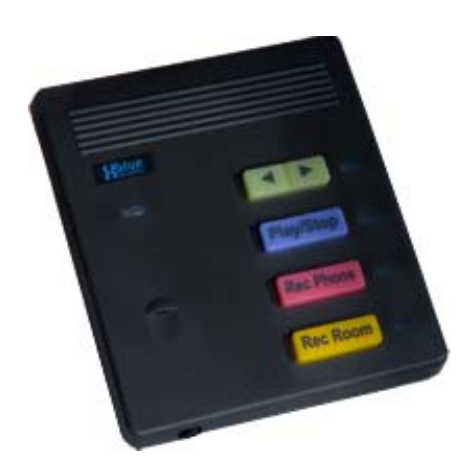

#### **Revision Table**

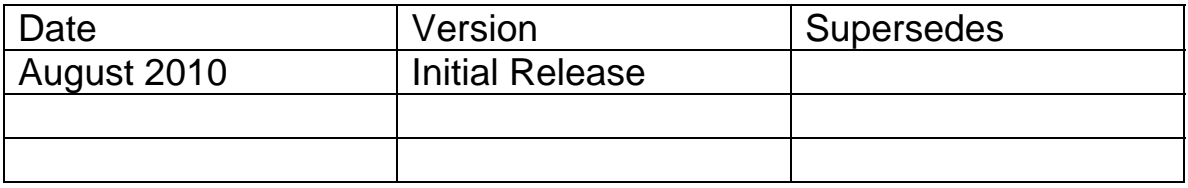

### Important Customer Information

The USB Recorder was designed to assist you with your daily tasks. It can be useful for authorizations, quote confirmation, verbal contracts, telephone interviews, training personnel or whenever you cannot find a pen and paper.

It is important to read and understand all aspects of this manual and how to operate the X-7 USB Recording Device.

#### **Notice**

This manual contains the most current information but features are subject to change without notice. While every effort has been made to insure the accuracy of the information provided, XBLUE Networks disclaims all liability for any difficulties that arise from the application or interpretation of any information provided within this document.

#### Notes from the Legal Team

Some areas have strict laws about how and when you can record a phone or in office conversation. Therefore, it is the users' responsibility to investigate the local laws before recording a conversation. XBLUE Networks shall not be held liable for any indirect, special, consequential, incidental damages of any kind, arising in contract, tort, or otherwise, including, but not limited to, injury, loss of revenue, loss of good will, loss of business opportunity, loss of data, and/or loss of profits, regardless of the foreseeability thereof or whether XBLUE Networks or its affiliates have been advised of the possibility of such damages. And in no event shall the total of liability of XBLUE Networks or its affiliates exceed the amount received from you, regardless of the legal theory under which the cause of action is brought. The foregoing does not affect any statutory rights which may not be disclaimed.

#### **Minimum Computer Requirements**

Pentium 4, running Windows<sup>™</sup> XP SP1 or newer, with a minimum of 50 meg hard drive space.

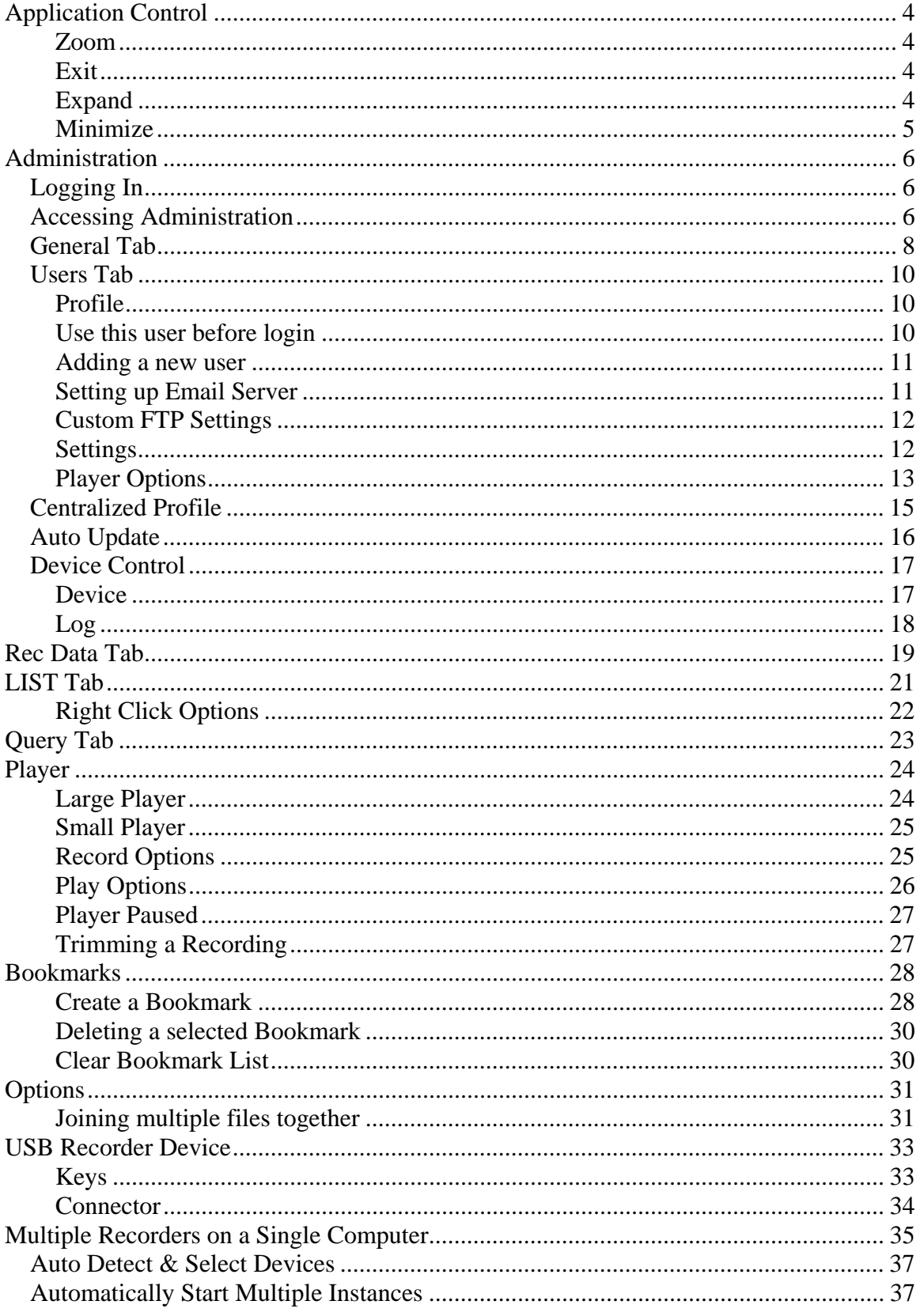

#### **Table of Contents**

# **Application Control**

### **Zoom**

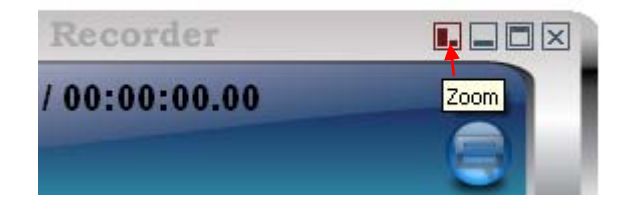

Click to access the mini player.

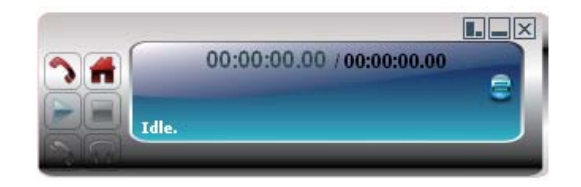

Click zoom again to return to the full player

### **Exit**

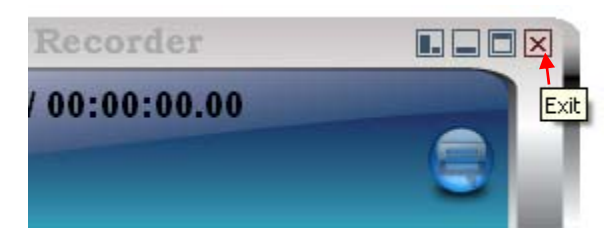

Click exit to close the application.

### **Expand**

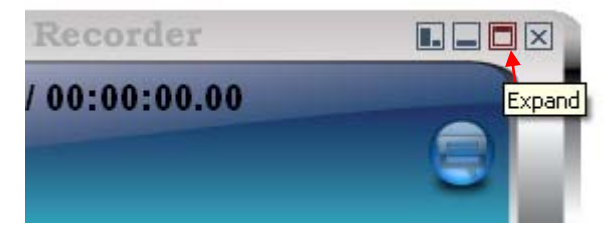

Click to expand the application for access to administrative and file functions

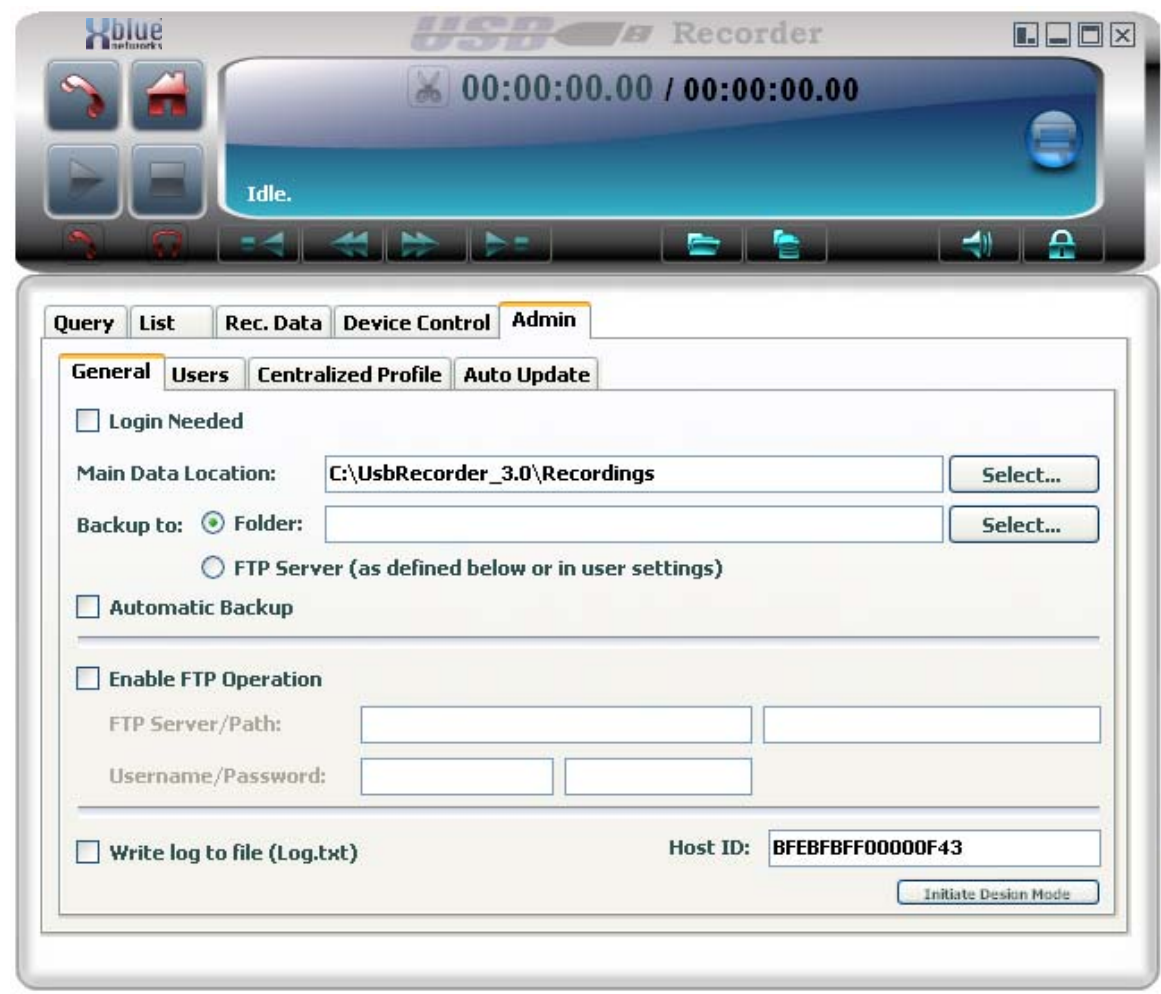

Click on the minimize icon to return to the player view

#### **Minimize**

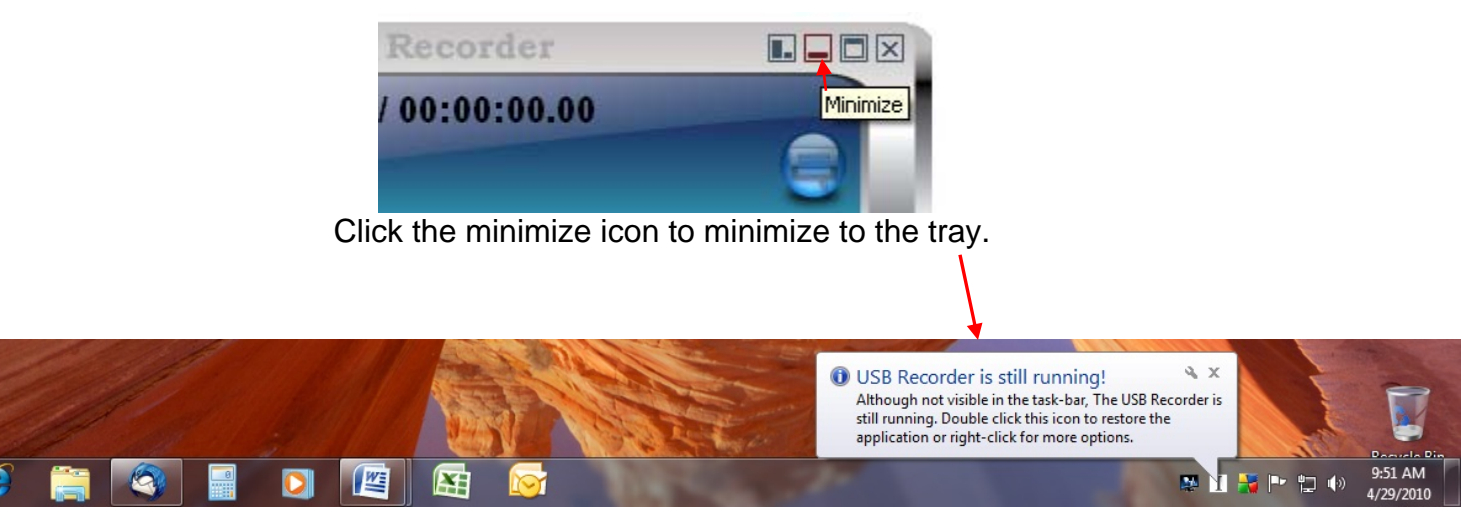

# **Administration**

# *Logging In*

If a user or administrator has selected Login Required a login screen will appear when the application starts. The initial password for the Admin account is 123

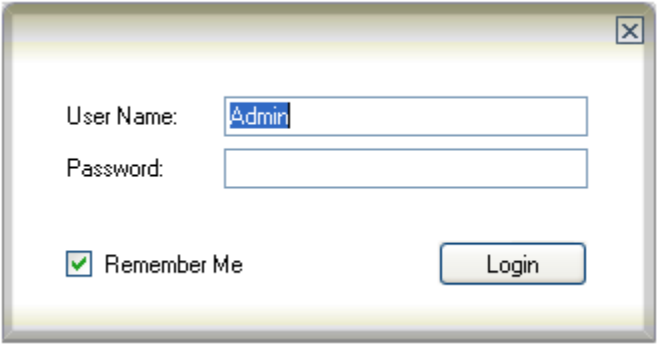

# *Accessing Administration*

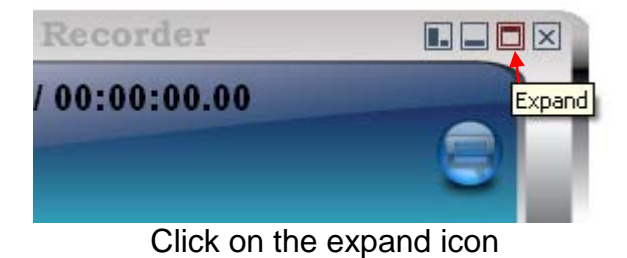

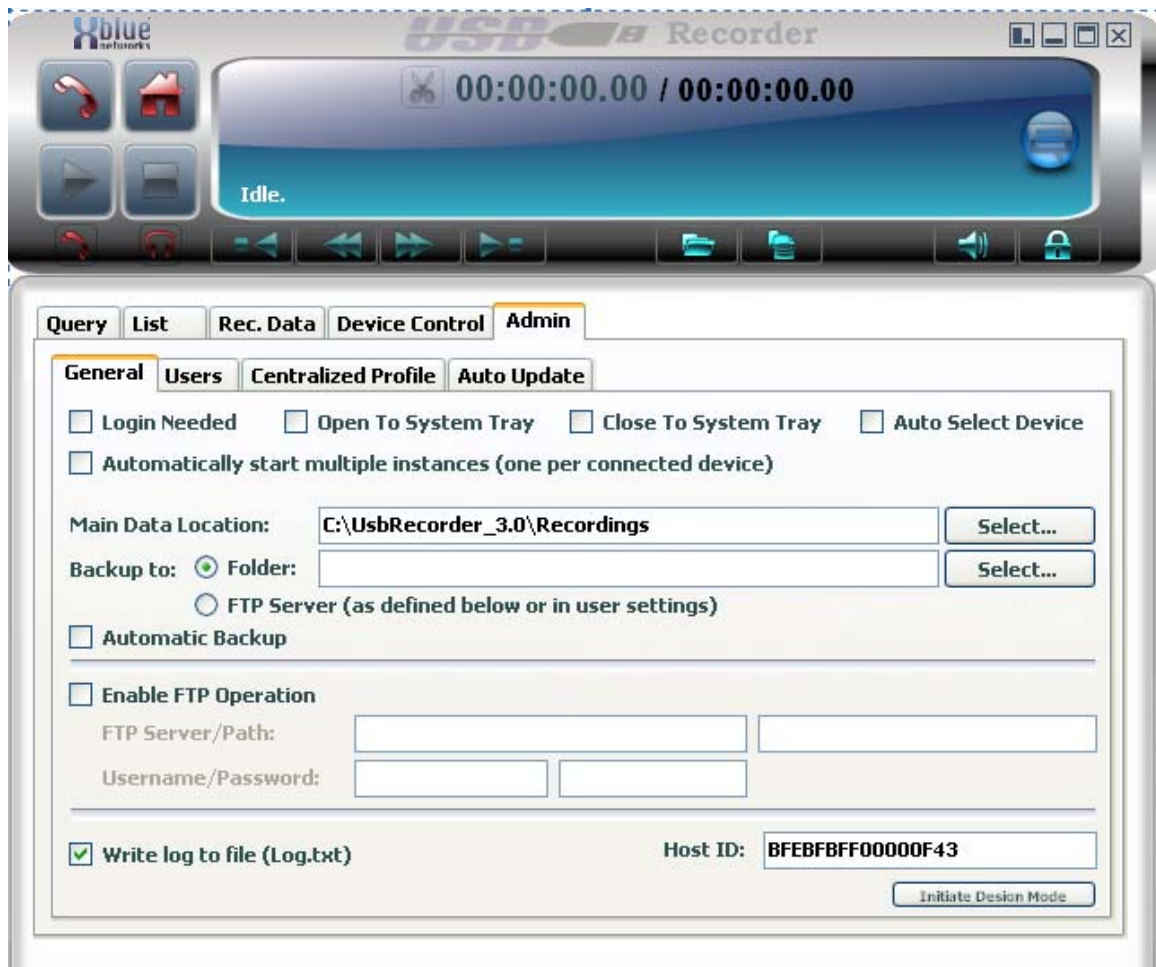

Click on the Admin tab

# *General Tab*

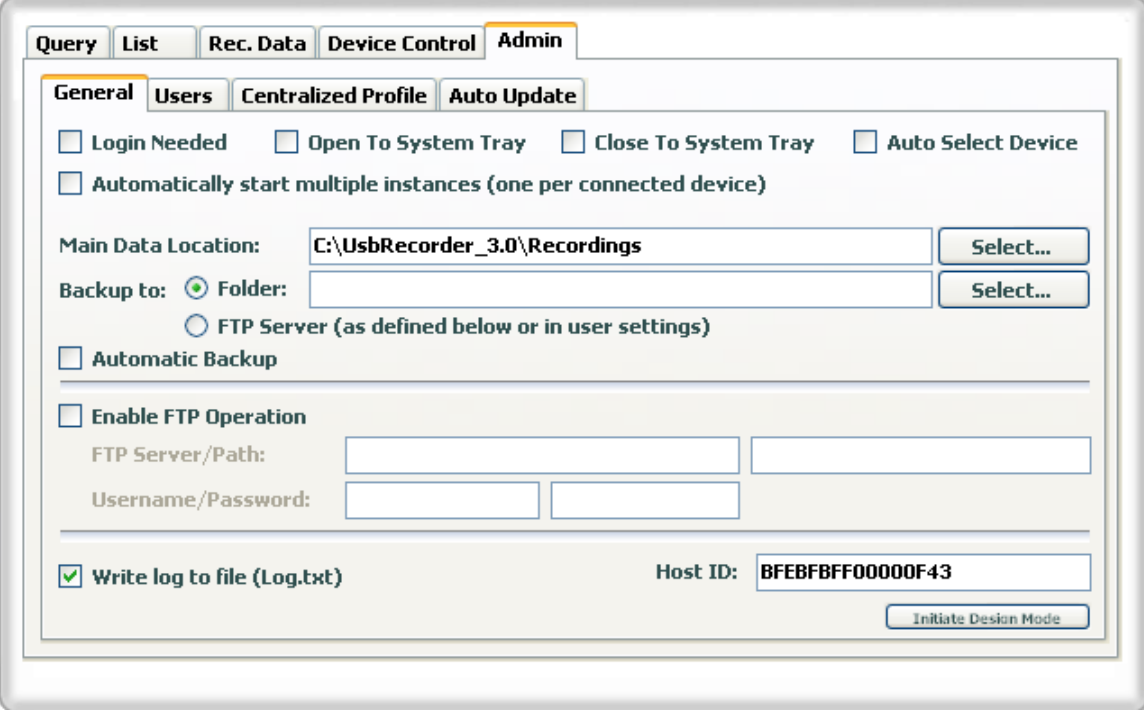

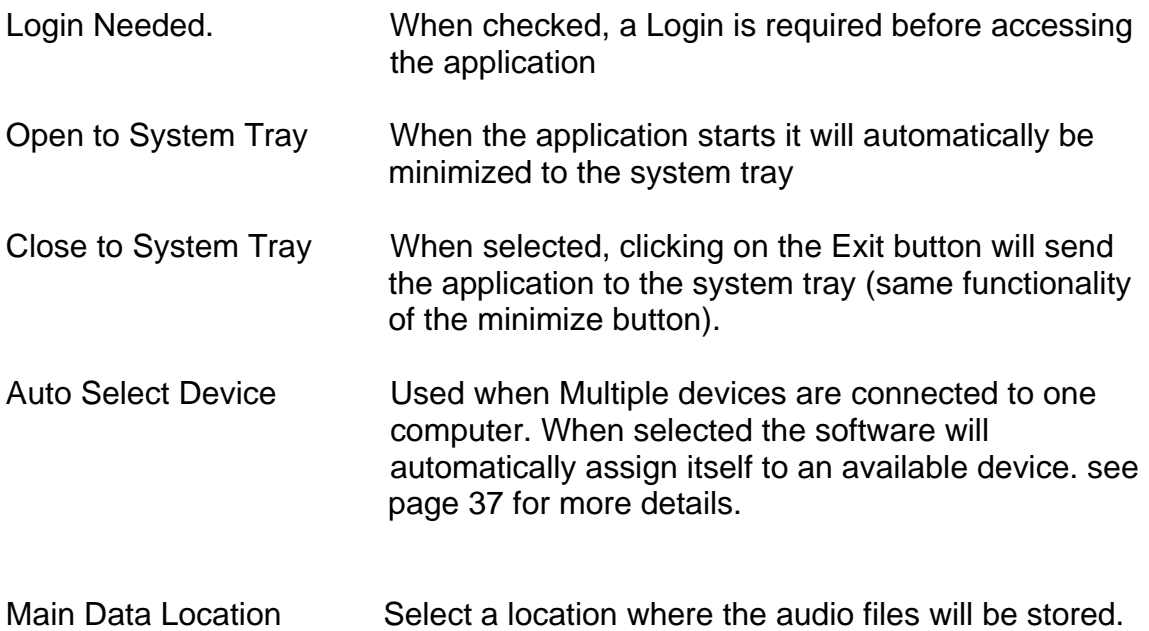

Backup To: Folder - Select the folder where you want to backup your recordings. This folder can be on the local or on remote PC (ask your network admin on how to access a remote folder on your network). FTP - recordings will be backed up to the FTP server that

 has been configured for that recorder. See below for FTP configuration details.

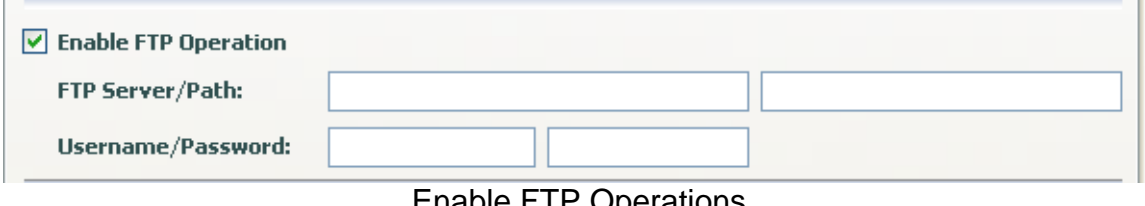

Enable FTP Operations

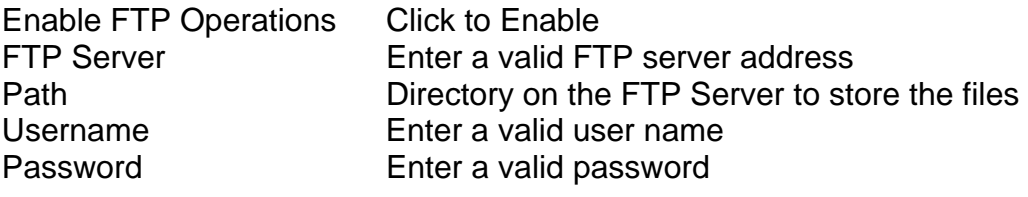

# *Users Tab*

### **Profile**

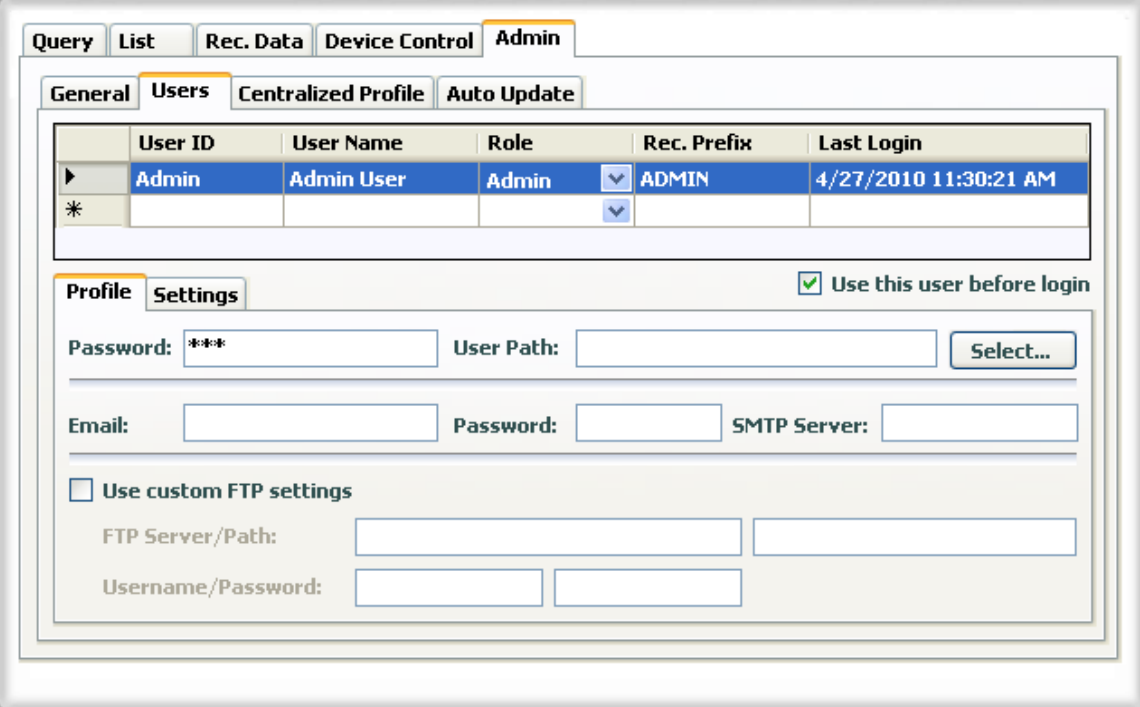

**Use this user before login** 

 $\boxed{\checkmark}$  Use this user before login

If the "Login Required" and "Start to tray" options are selected this control will choose the highlighted user to be used before logging in.

#### **Adding a new user**

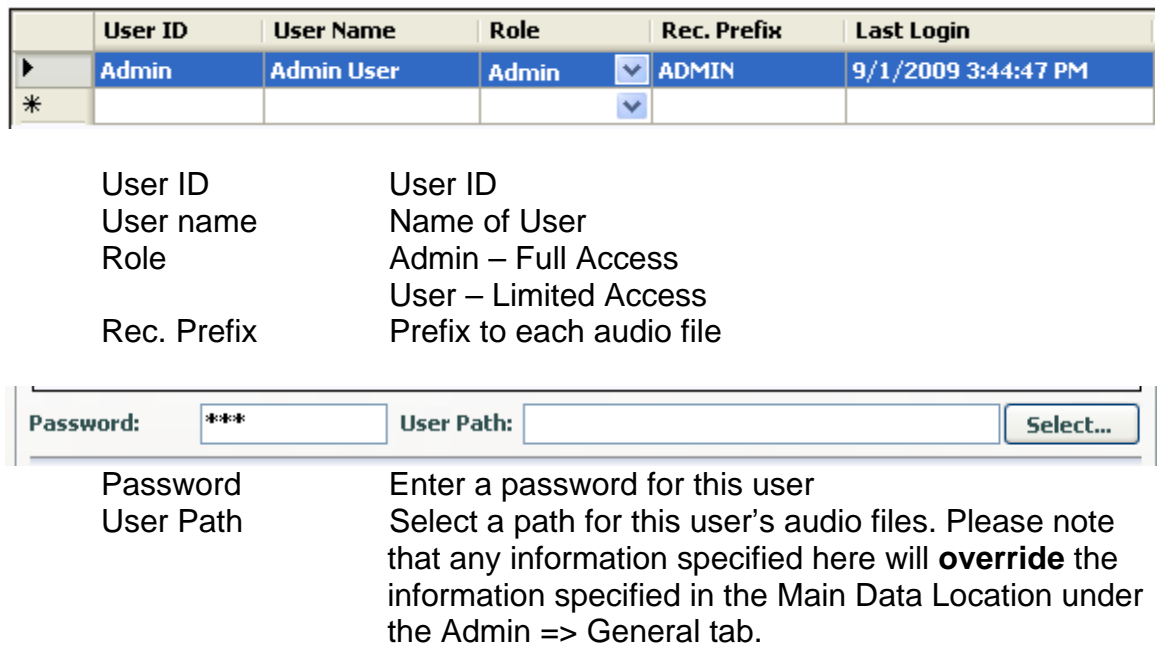

Note: To delete a user – highlight the user, and press the delete button on your keyboard. The user and all of its settings will be deleted.

### **Setting up Email Server**

These settings are necessary ONLY if you are planning to email the recordings directly from USB recorder software. If you are planning on using Outlook to do so, leave these fields empty.

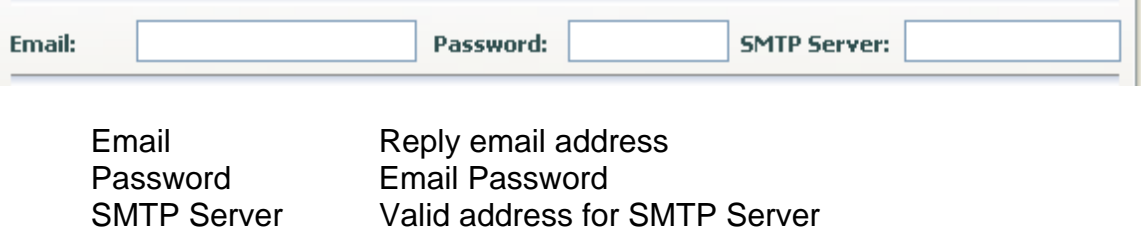

# **Custom FTP Settings**

These settings will override the FTP settings specified in the "Enable FTP operation" under the Admin => General tab.

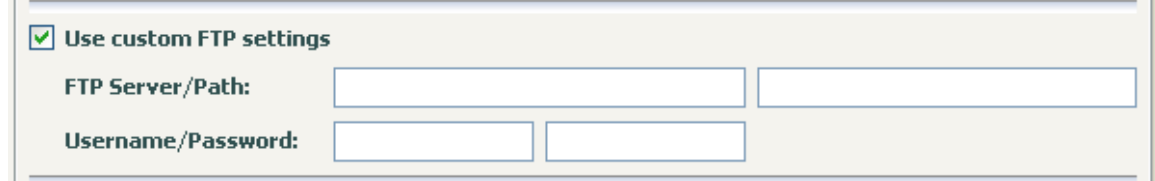

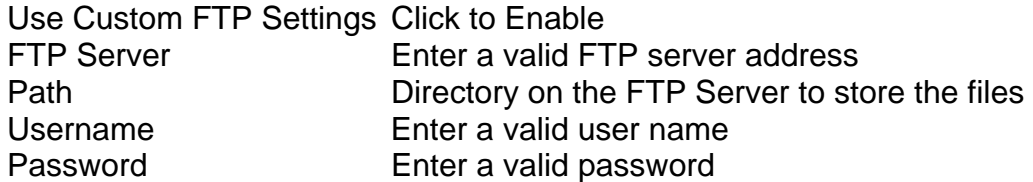

### **Settings**

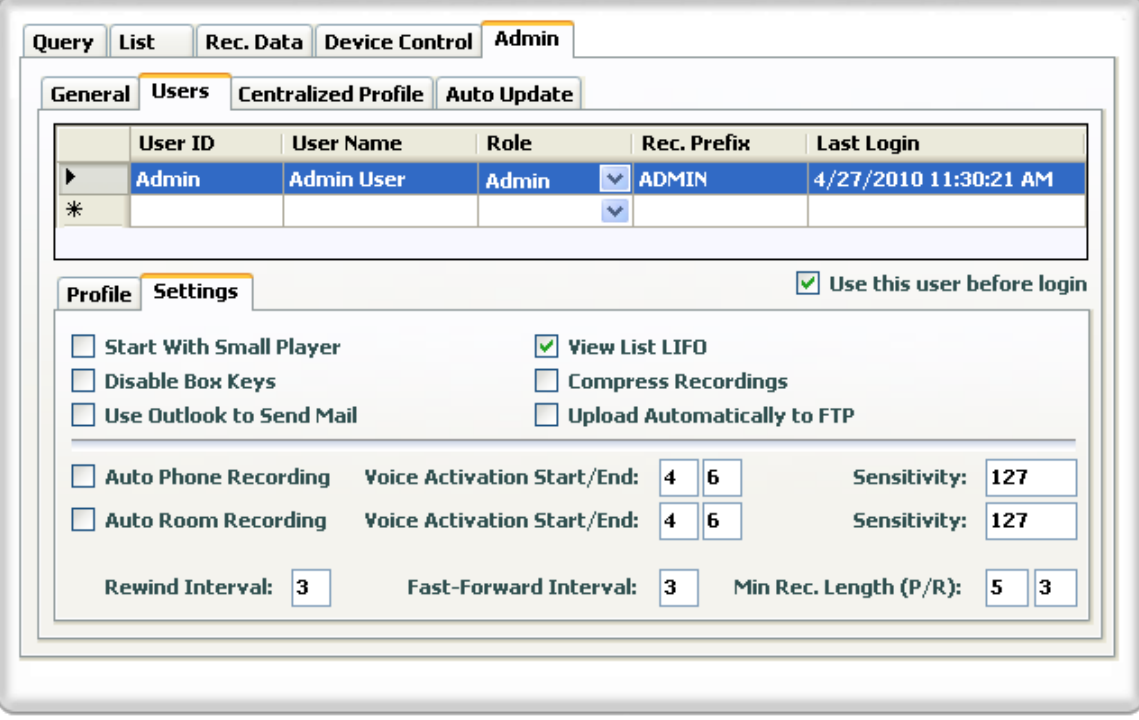

# **Player Options**

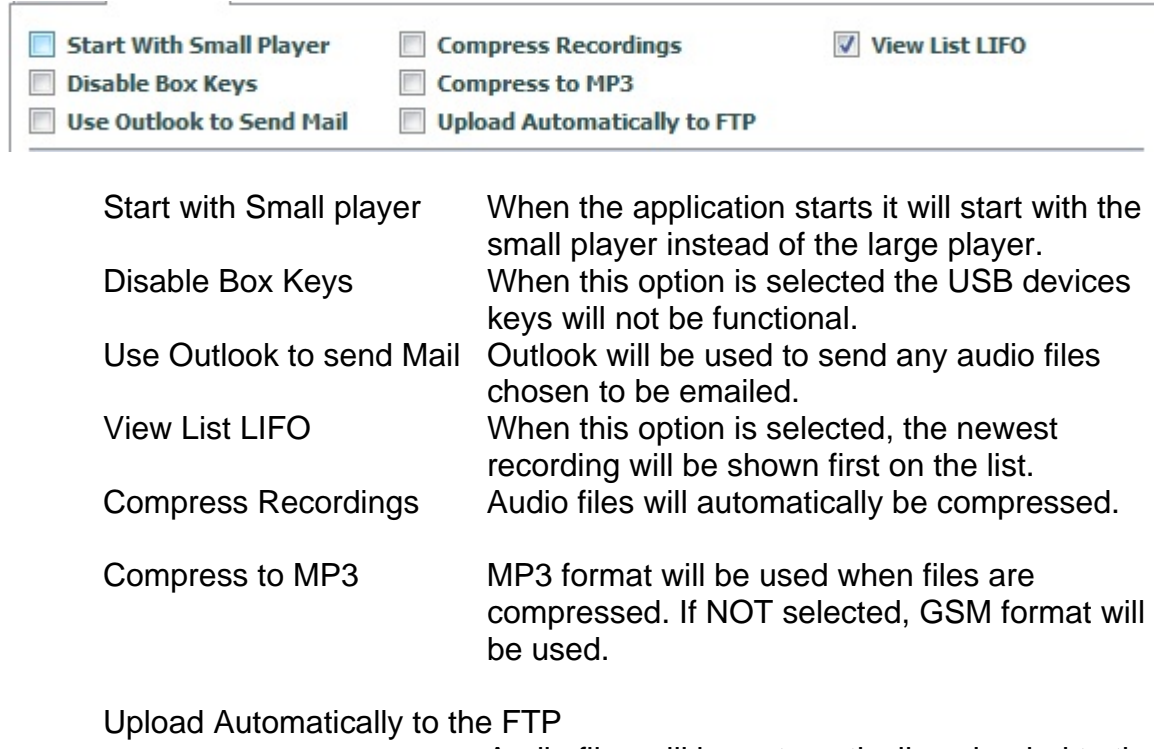

 Audio files will be automatically uploaded to the FTP after the recording is finished

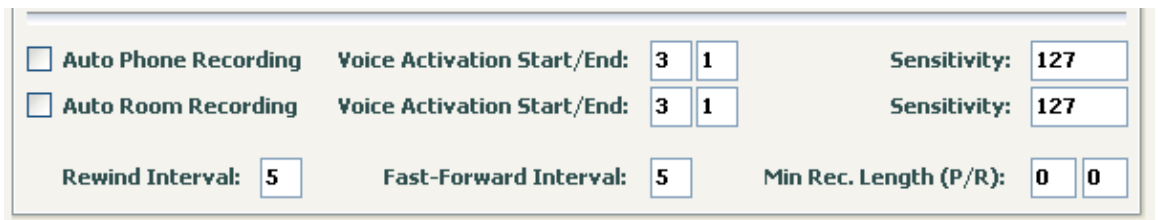

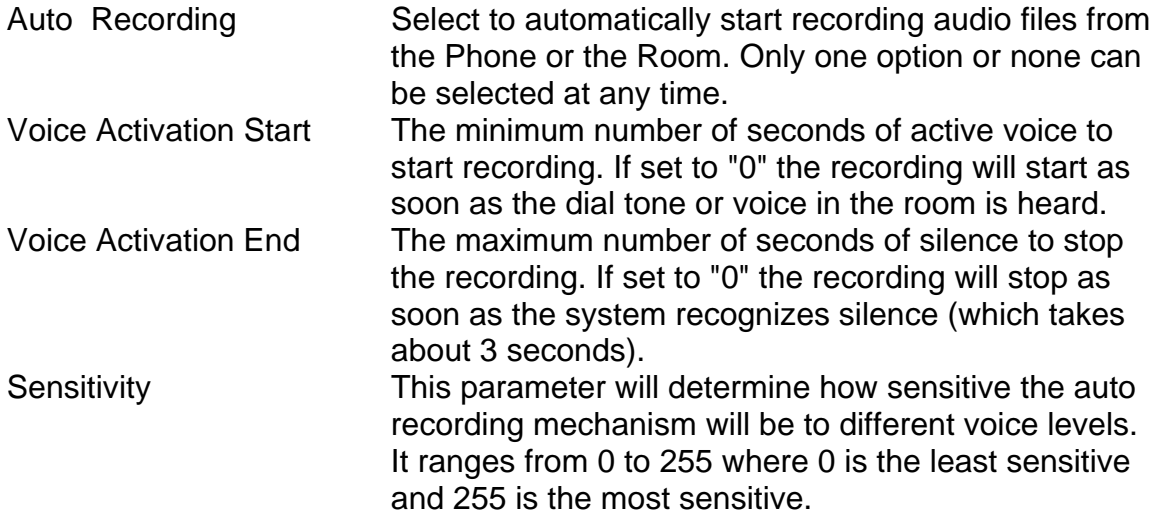

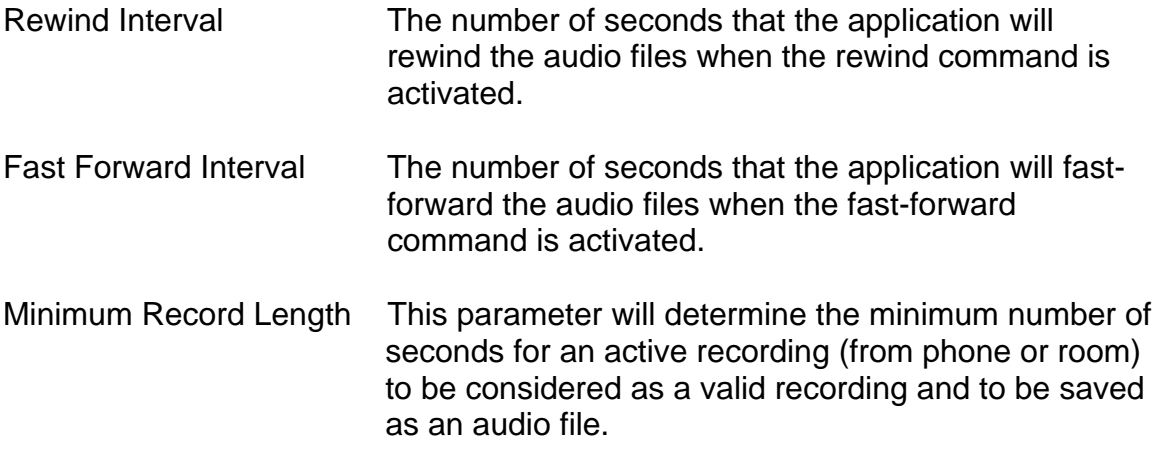

# *Centralized Profile*

Centralized profile is used by administrators of large installations that can create one user list with all the options being selected. Upload that profile to a centralized server and have all the new users download the profile so all recorders will be configured properly with one profile.

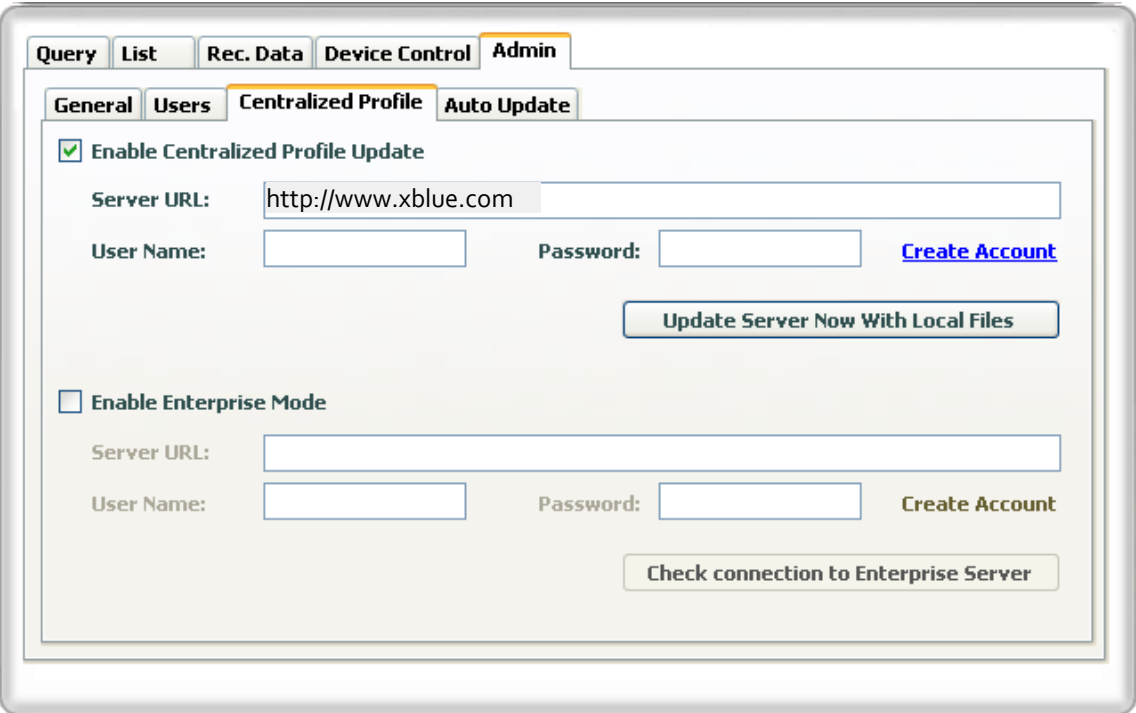

Enable Centralized Profile Update

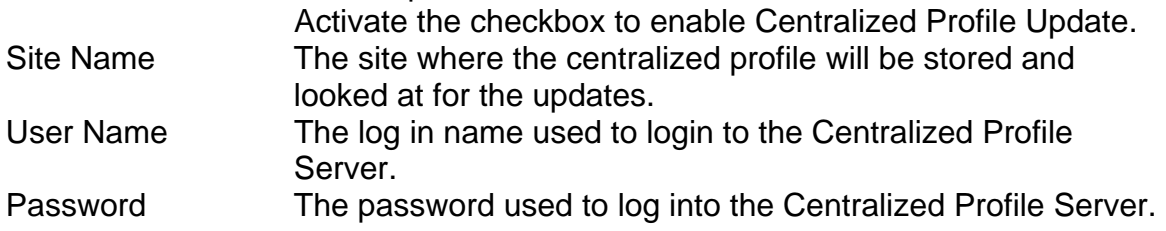

#### Enterprise Mode

This mode is for a system administrator with the proper enterprise module, will be Able to monitor the recorder activity within their enterprise.

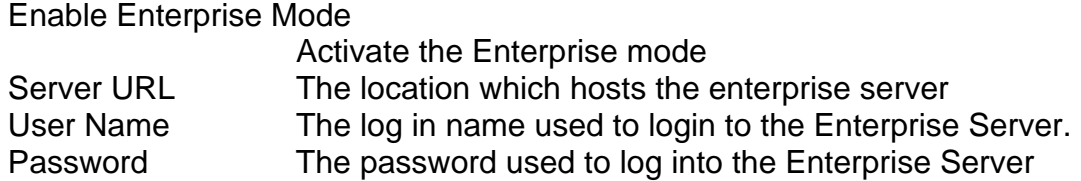

# *Auto Update*

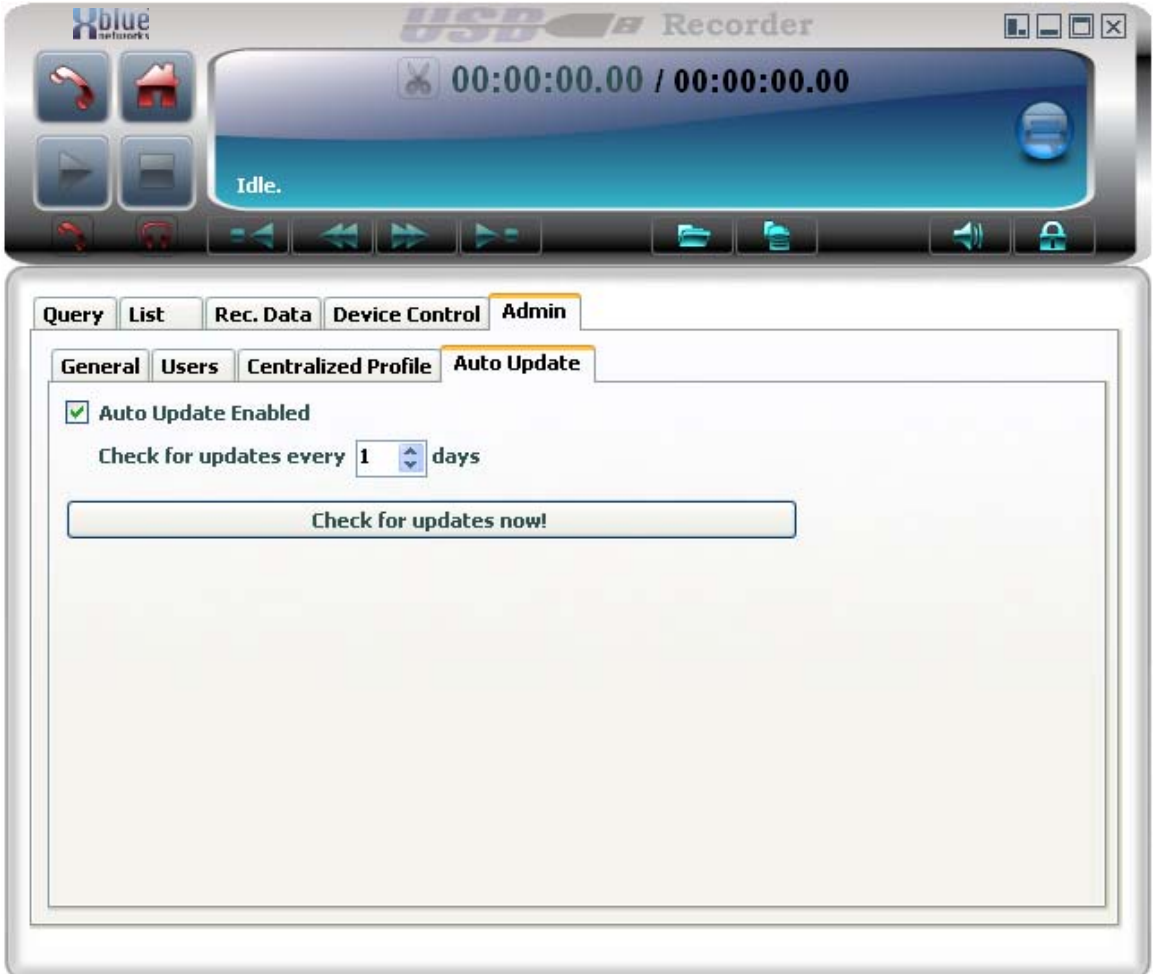

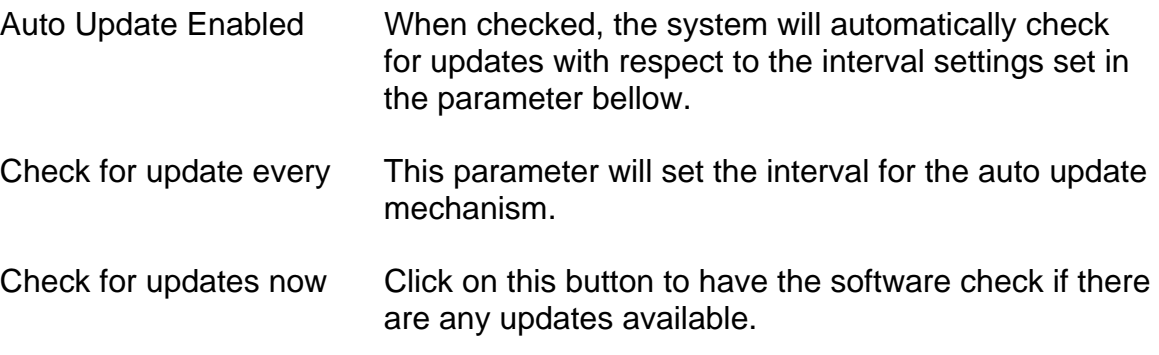

# *Device Control*

#### **Device**

Users can see the status of the USB recorder device in this window. This tab also allow the user to fully control the recorder by using the mouse to click on the different buttons that mimics the actual buttons on the recorder itself.

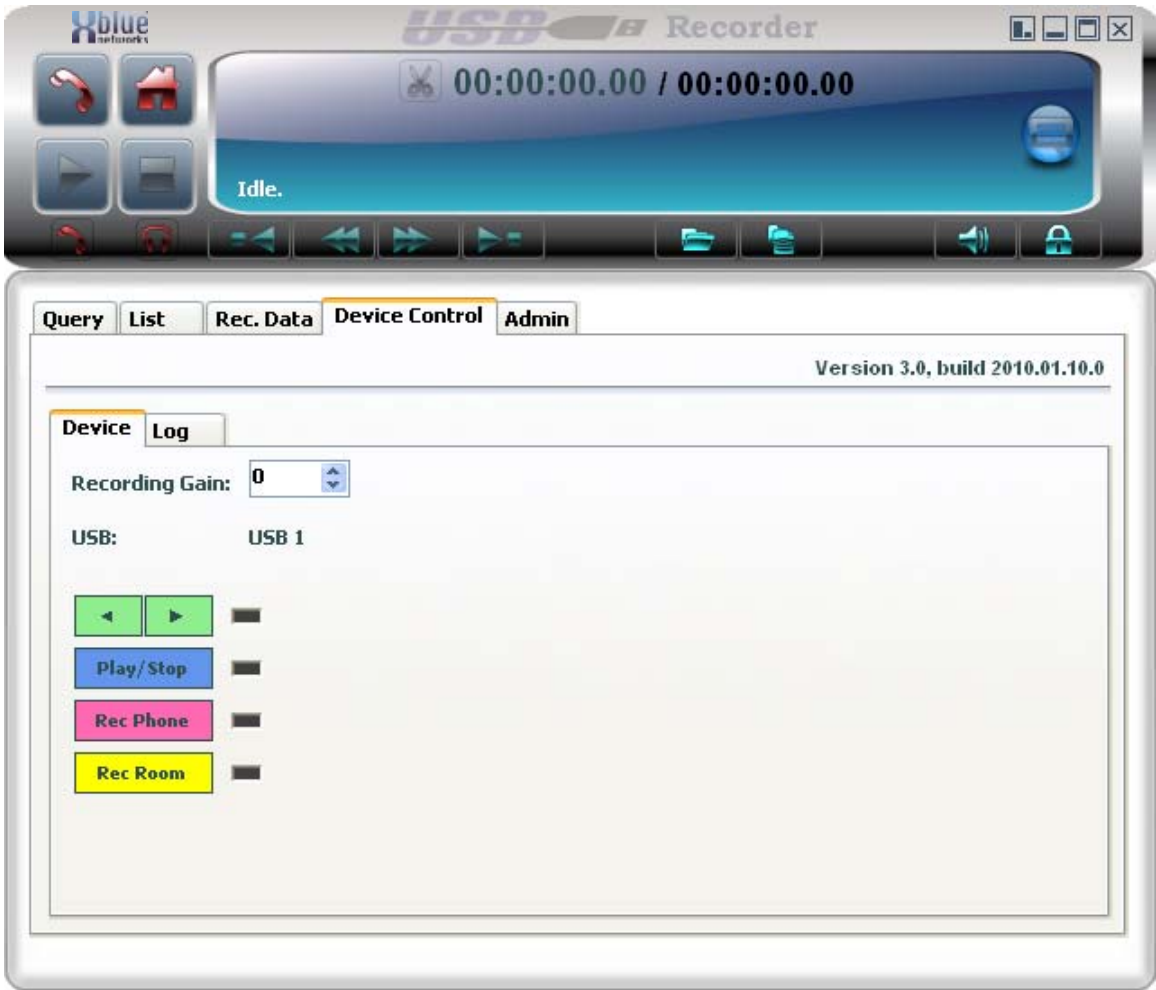

Recording Gain This parameter ranges from 1- 255 and is used to determine the recording level of the LOCAL party. The higher the value the louder the LOCAL party will be heard on the recording. This is very useful where the remote party sound level is too low or too high compared with the local party

# **Log**

Users can view events within the software in real time. This feature is used mainly for troubleshooting by USB Recorder tech support team.

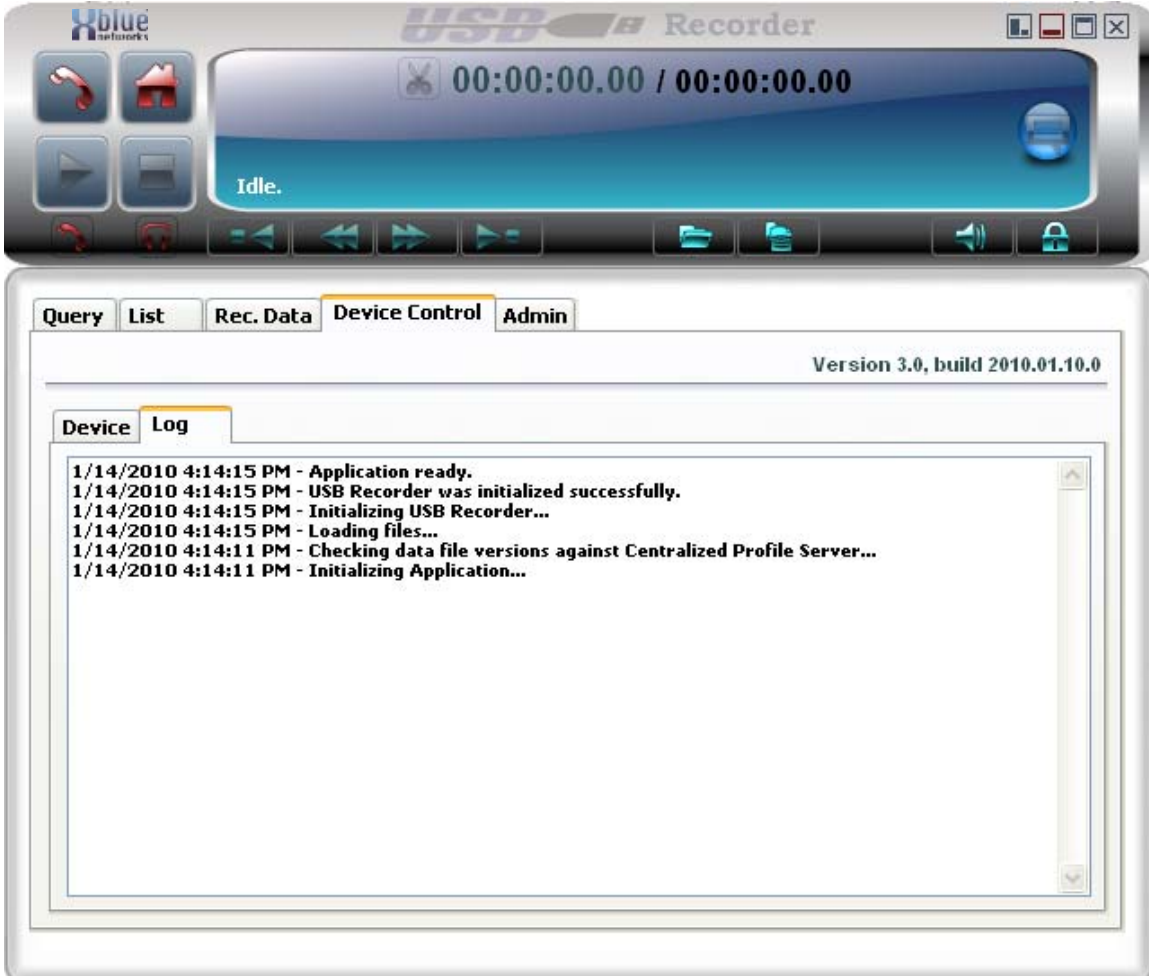

# **Rec Data Tab**

The Rec Data tab will allow a user to properly mange a single recording.

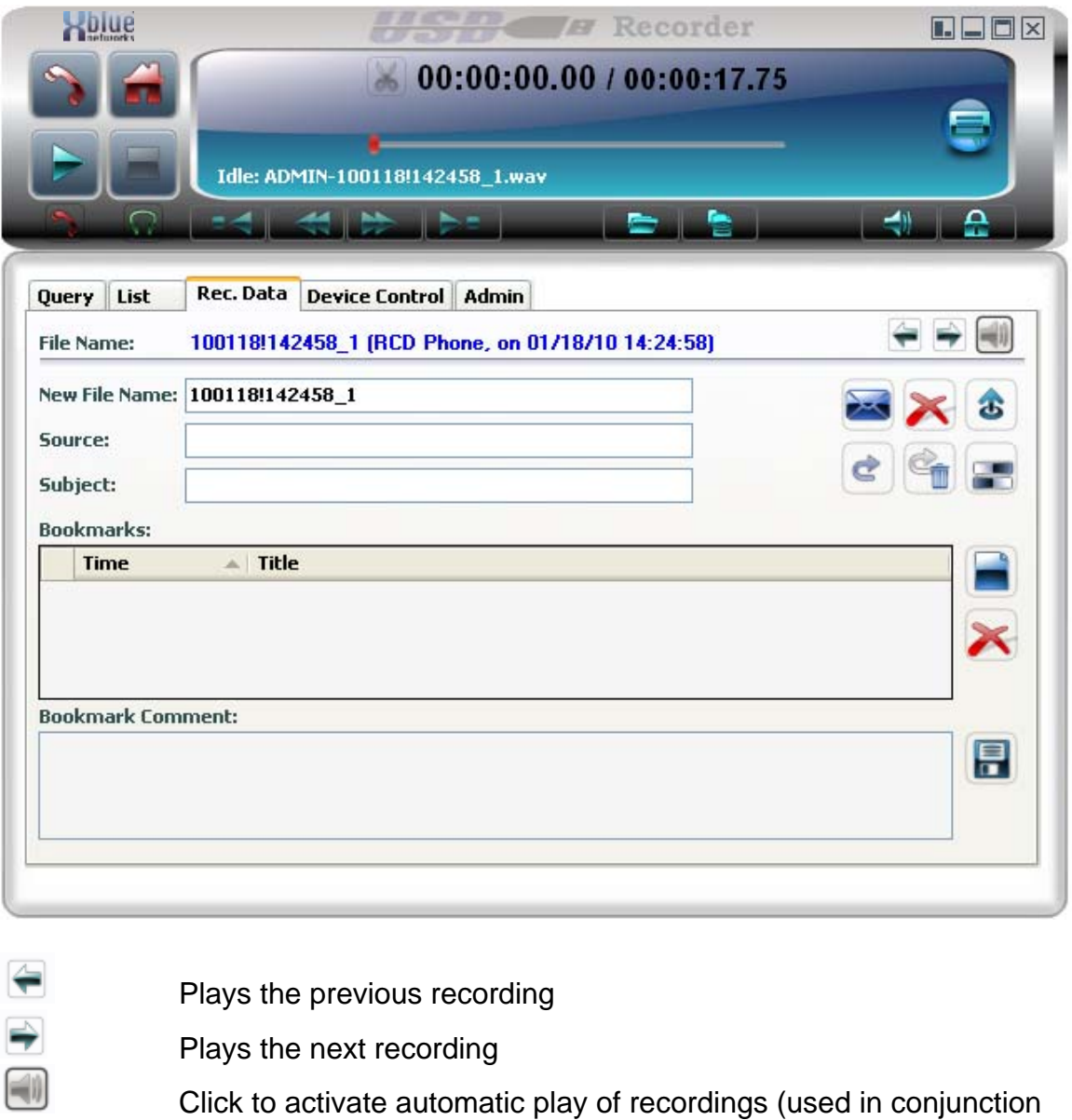

- of play previous and play next recordings.
- Automatic play of recordings is active click to deactivate it<br>
Email the recording<br>
Delete the recording<br>
Send the file to the FTP site

Email the recording

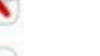

Delete the recording

Send the file to the FTP site

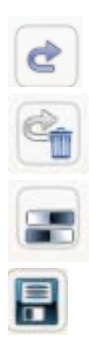

Backup the recording

Backup and remove (delete) the recording

Compress the recording

Save Changes

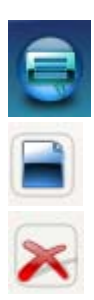

Add Bookmarks

Clear All Bookmarks

Remove Selected Bookmarks

# **LIST Tab**

This screen is lists recordings and allows management of multiple recorded files.

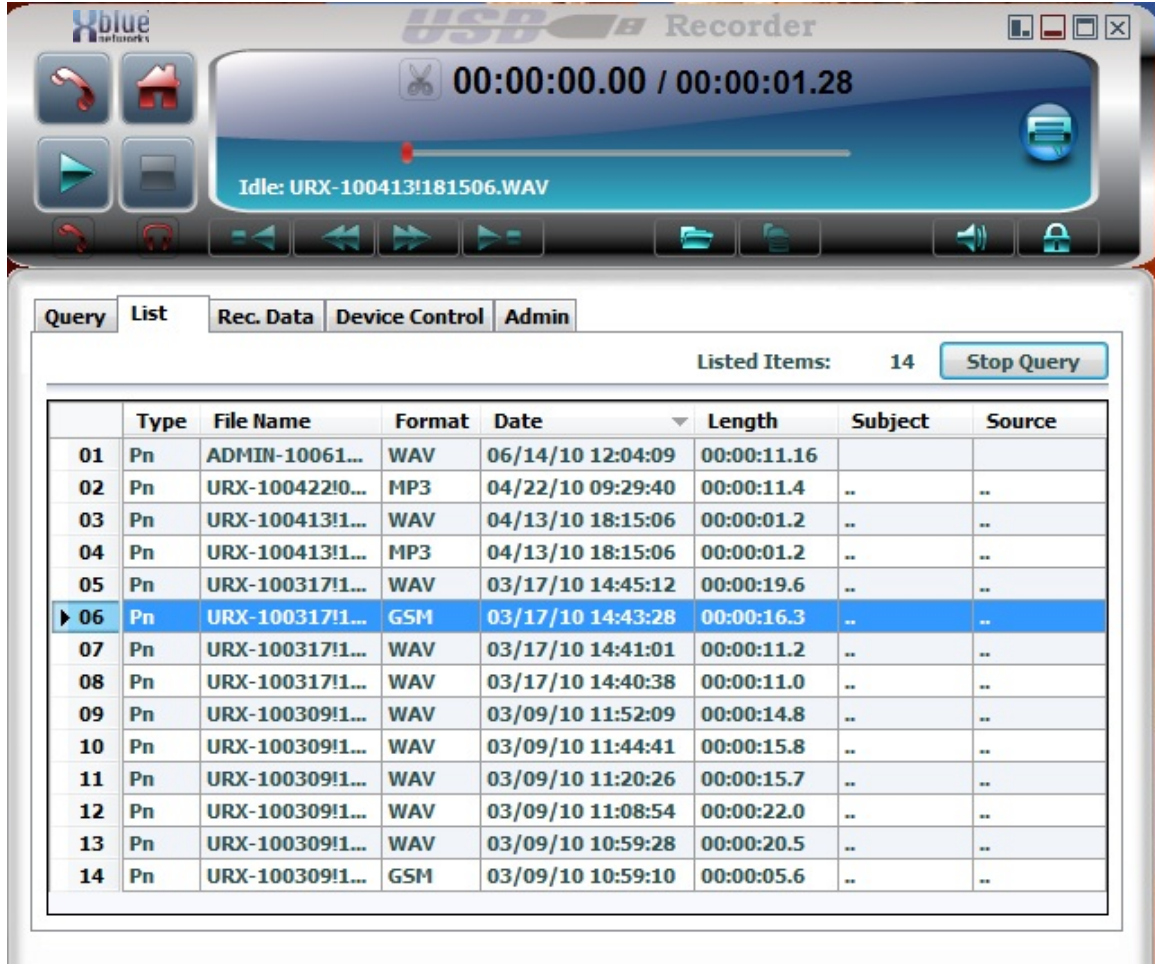

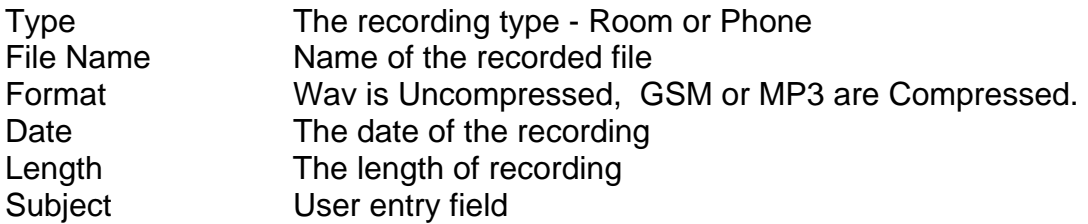

# **Right Click Options**

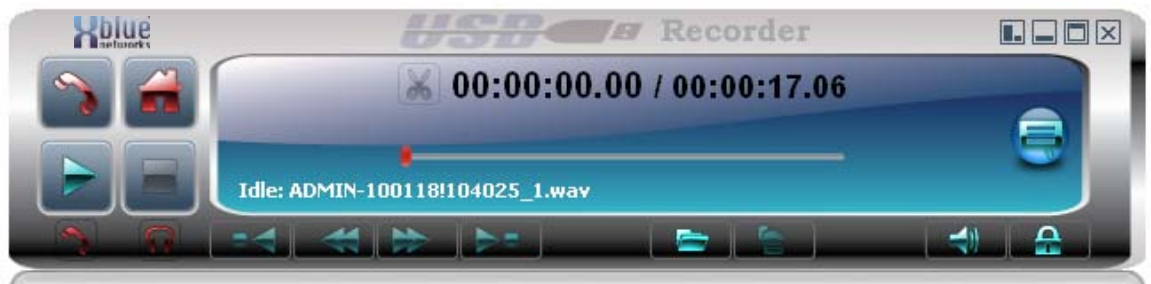

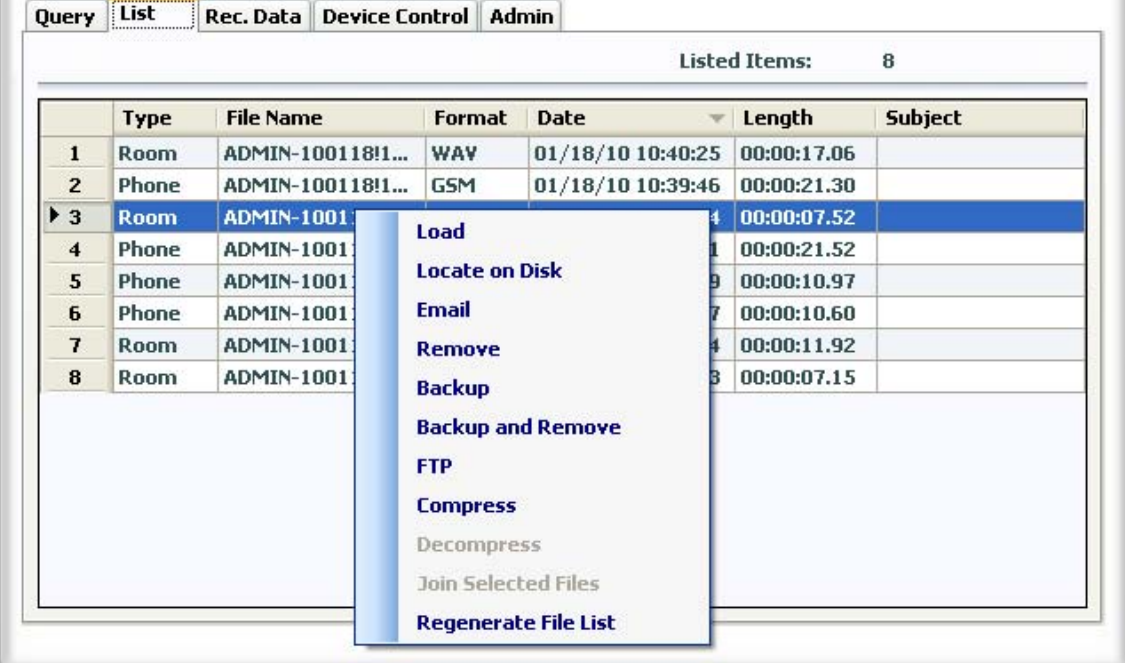

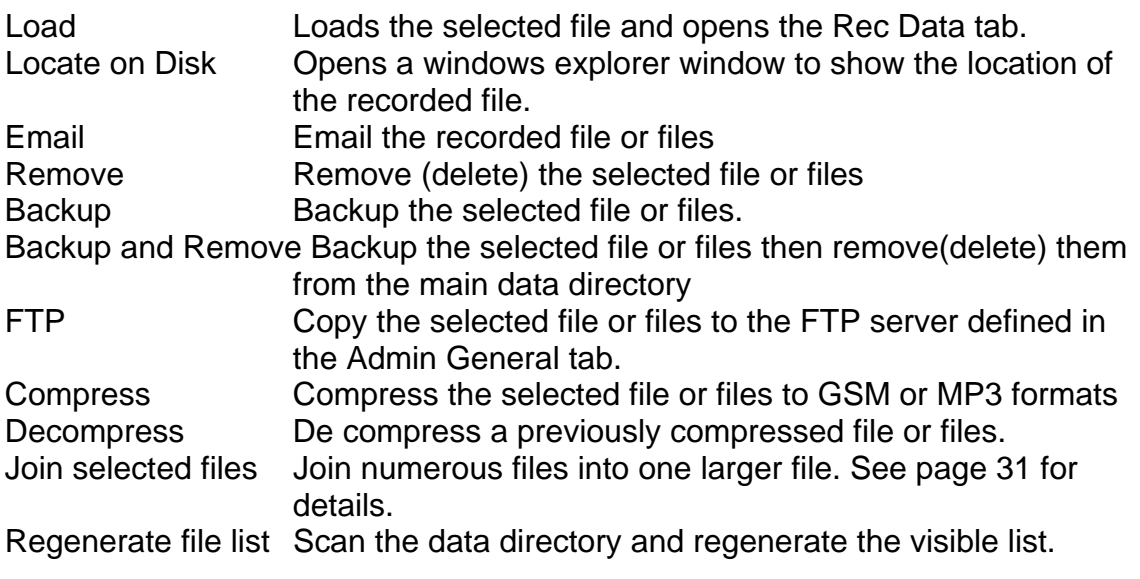

# **Query Tab**

The query tab allows user to search for recordings A query can be created with any combination of the parameters explained below.

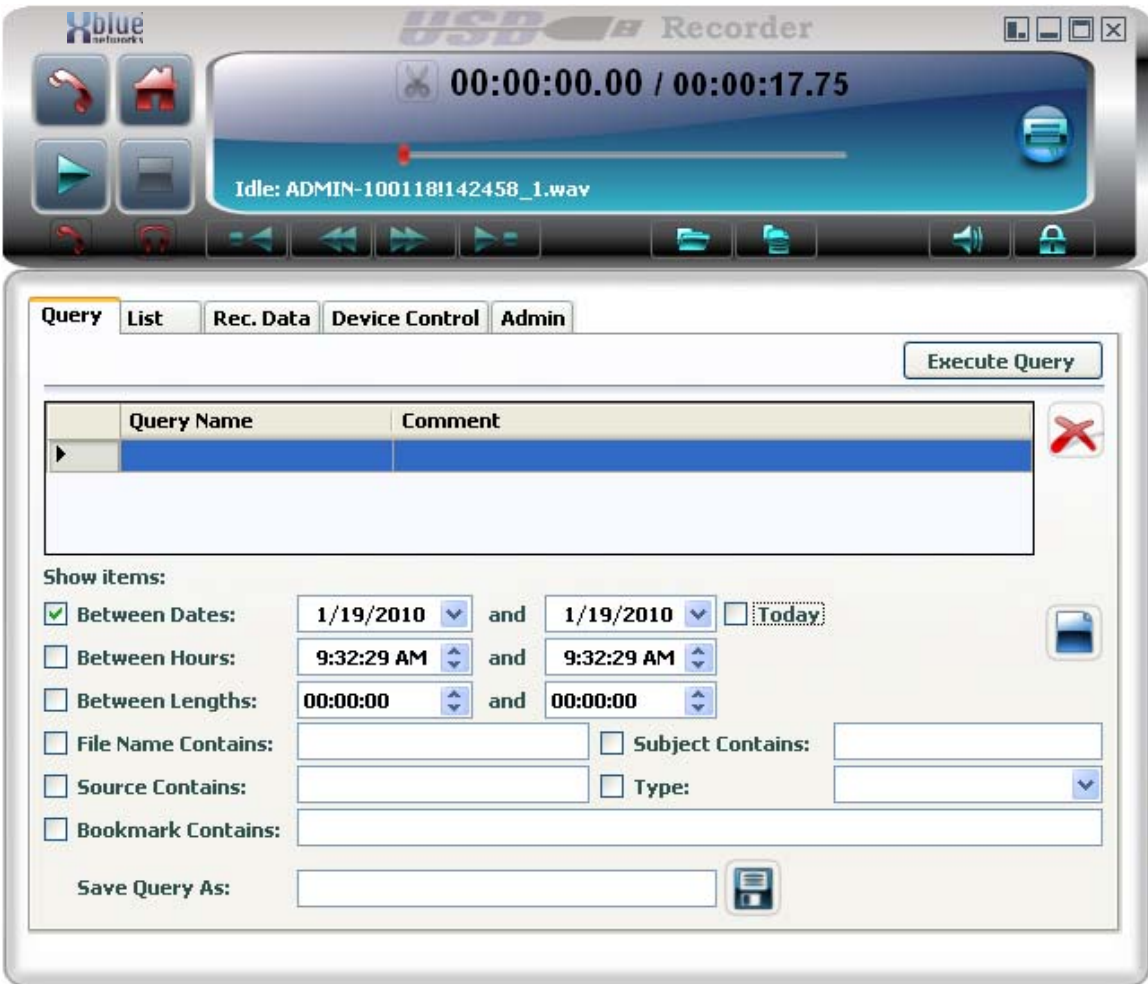

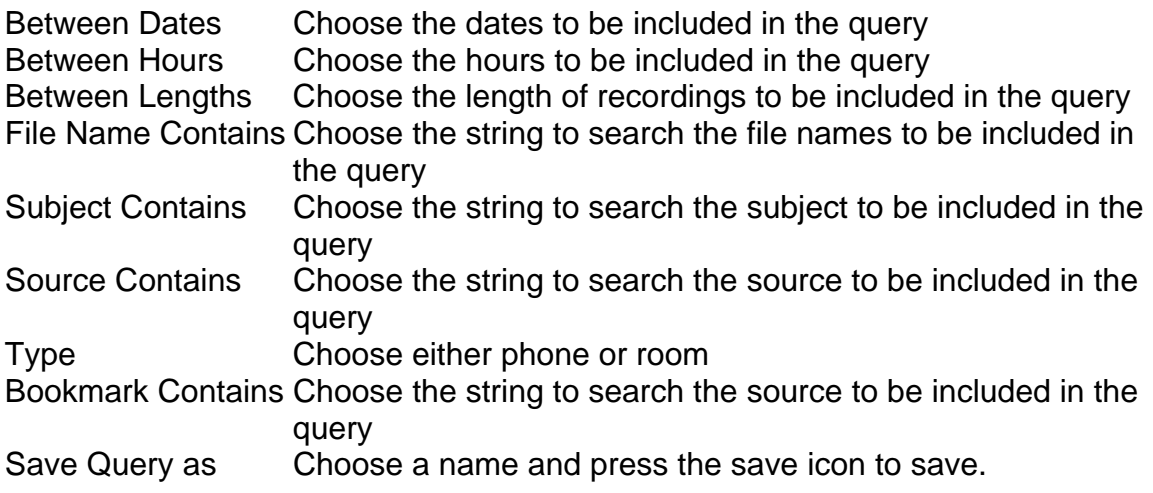

# **Player**

# **Large Player**

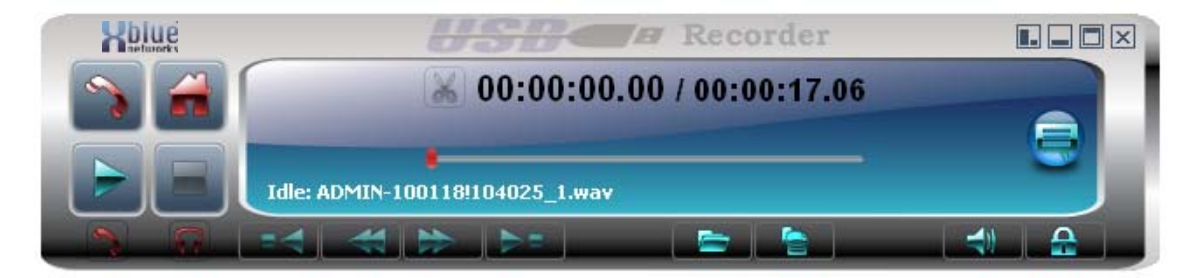

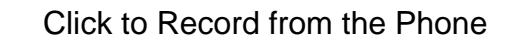

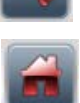

Click to Record from the Room

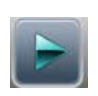

Click to Play the loaded file

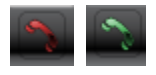

 Click to activate handset for playback of recorded files. When selected (Green), the user can play an audio file to the remote during a phone conversation with that party. The recorded audio will be heard by both parties. When Handset is active click on the icon again to deactivate it. Compressed files can NOT be played

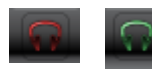

Use this feature ONLY in conjunction with a 2.5mm, 3 pins plug HEADSET connected to the plug on the front of the recorder. When selected (Green) all the voice (mic and earphone) is diverted from the phone's Handset to the Headset. This frees the user's hands and still allows recording and playback when so desired. In order to initiate or receive a call the user MUST lift the Handset off the phone (go off hook). When Headset is active click on the icon again to deactivate it

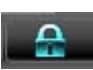

Locks the application. User must log in to reactivate software.

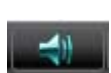

 Click and move the red dot on the slider to change the playback volume level. If the Handset or the Headset feature is selected, this will change the playback volume level of the selected feature.

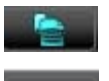

Click to expand the player and access the LIST and other Tabs

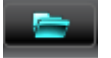

Click to open a file to play through the recorder

### **Small Player**

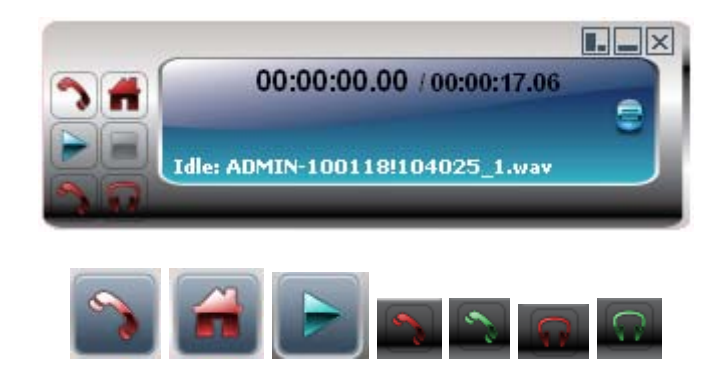

All these icons are acting in the same manner as in the Large Player view

### **Recording Options**

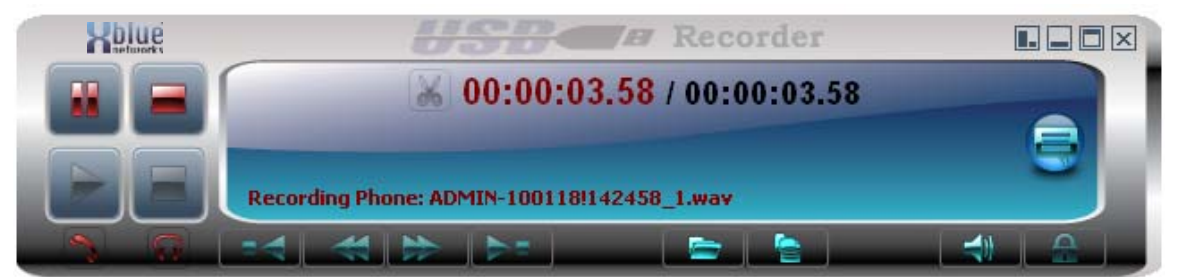

Large Player recording from Phone

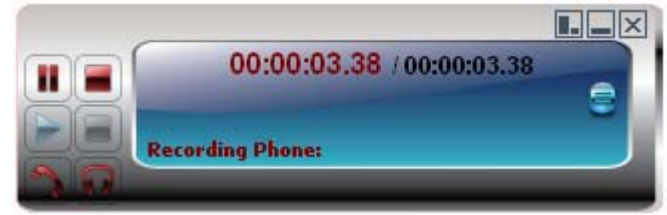

Small Player Recording from Phone

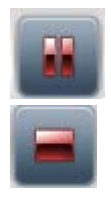

Pause the recording

Stops the Recording

### **Play Options**

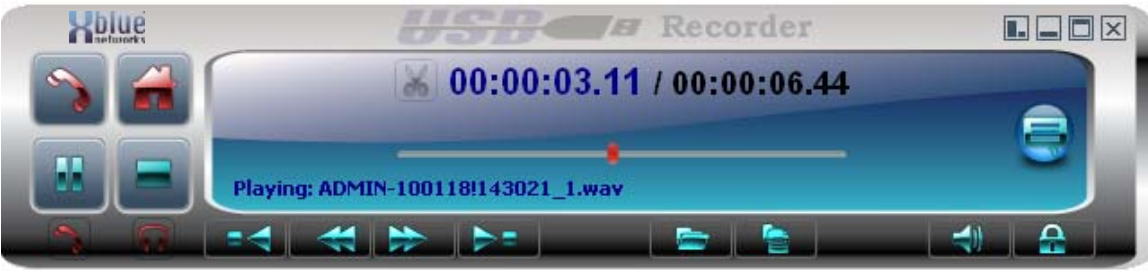

Large Player Playing a Recording

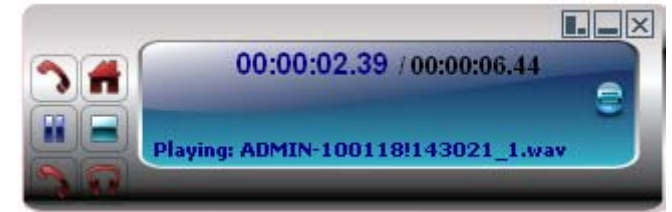

Small Player Playing a Recording

Click to pause the playback of a recording

Click to stop the playback of a recording

Click to go to the beginning of the recording.

Click to rewind the playback as determined by the Rewind Interval

 Click to Fast Forward as determined by the fast forward interval.

Click to go to the end of the recorded file.

( Not available on the small player.)

 A slide control is available during playback to quickly go to anywhere on the recording.

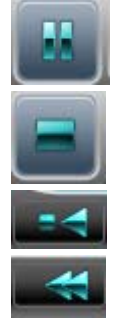

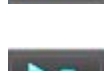

### **Player Paused**

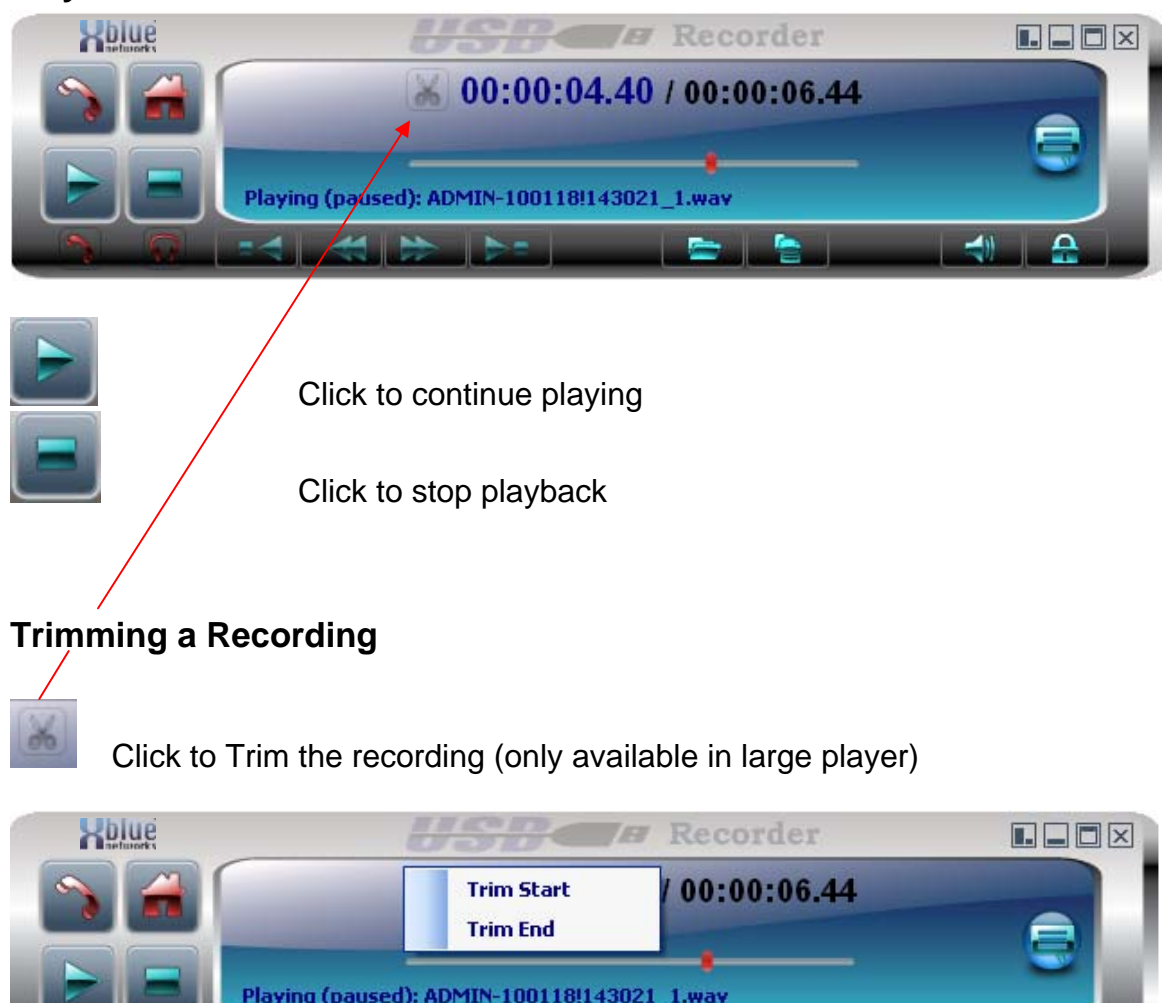

After clicking the Trim Icon Select Trim Start or Trim End. By selecting Trim Start the application will erase any recording from the pause point to the beginning of the recording. By selecting Trim End, the application will erase the recording from the pause point till the end of recording.

 $\rightarrow$ 

For example, start playing the desired file. Click the pause button at the point where the important part of the recording starts. Click on the trimming icon and select the "trim start" option. All the voice from the beginning to this point of the recording will be trimmed off. Click on the play button to resume playing. Click the pause button at the point where the important part of the recording ends. Click on the trimming icon and select the "trim end" option. All the voice from this selected point to the end of the recording will be trimmed off. Please note that this process is **irreversible**, therefore is recommended to backup the file before performing this operation.

# **Bookmarks**

Bookmarks are created by users and allow a reference point within a recording. Double Click on a bookmark to go directly to that section of the recording.

### **Creating a Bookmark**

While reviewing a recording or during the recording itself Click on the add bookmark Icon.

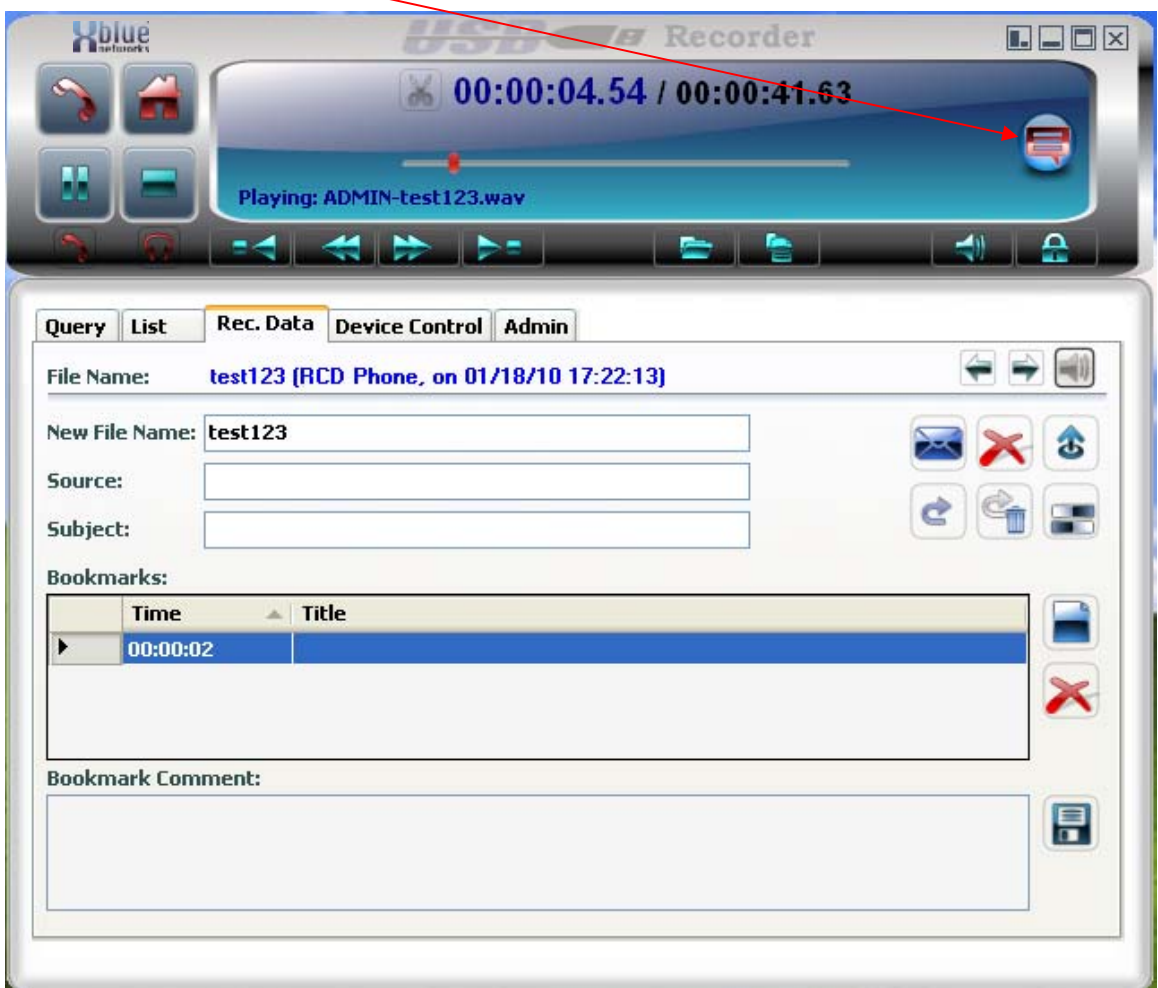

A bookmark is added to the recording showing the time stamp.

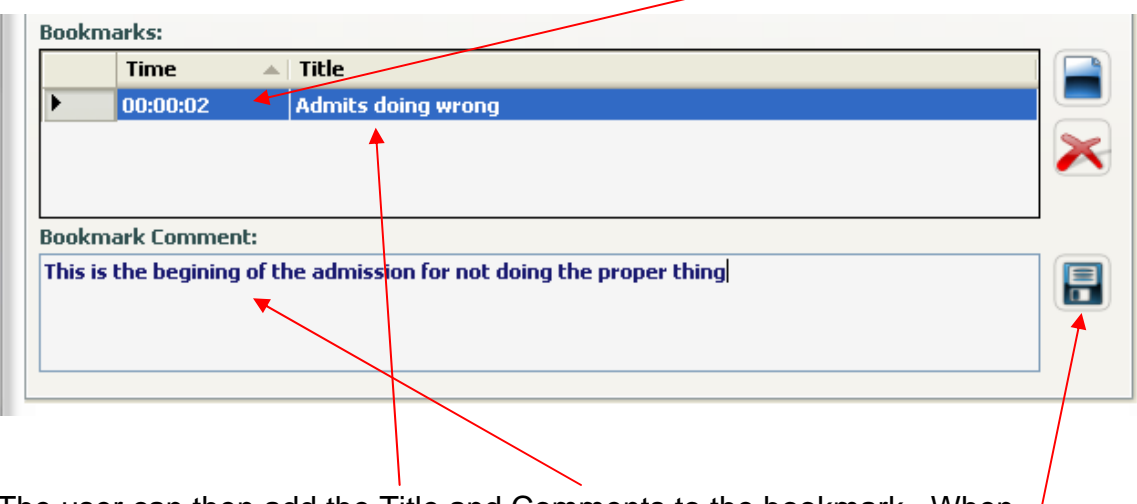

The user can then add the Title and Comments to the bookmark. When  $/$ completed the changes must be saved by clicking the Save changes icon.

After saving the Bookmark and selecting the LIST tab A "+" has been added to the type of recording to indicate that bookmarks exist on that recording.

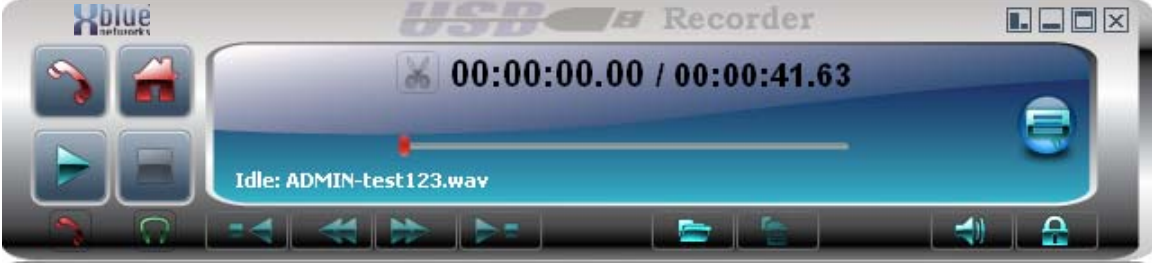

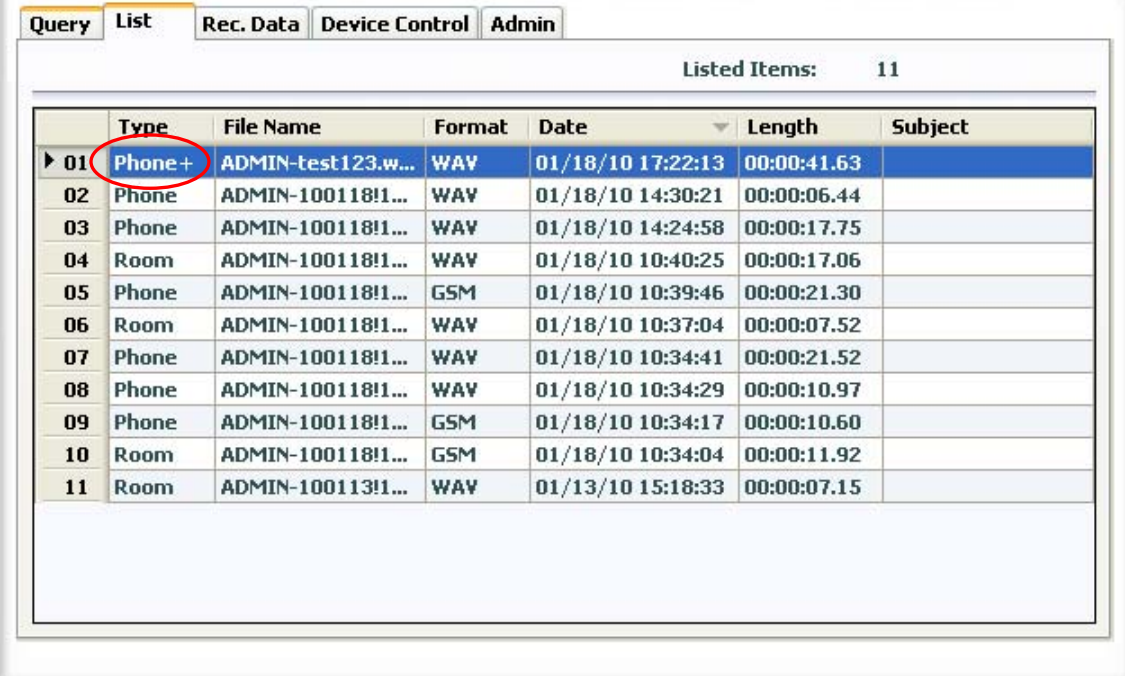

### **Deleting a selected Bookmark**

Choose a recording that has bookmarks created. Choose one of those bookmarks by clicking on it.

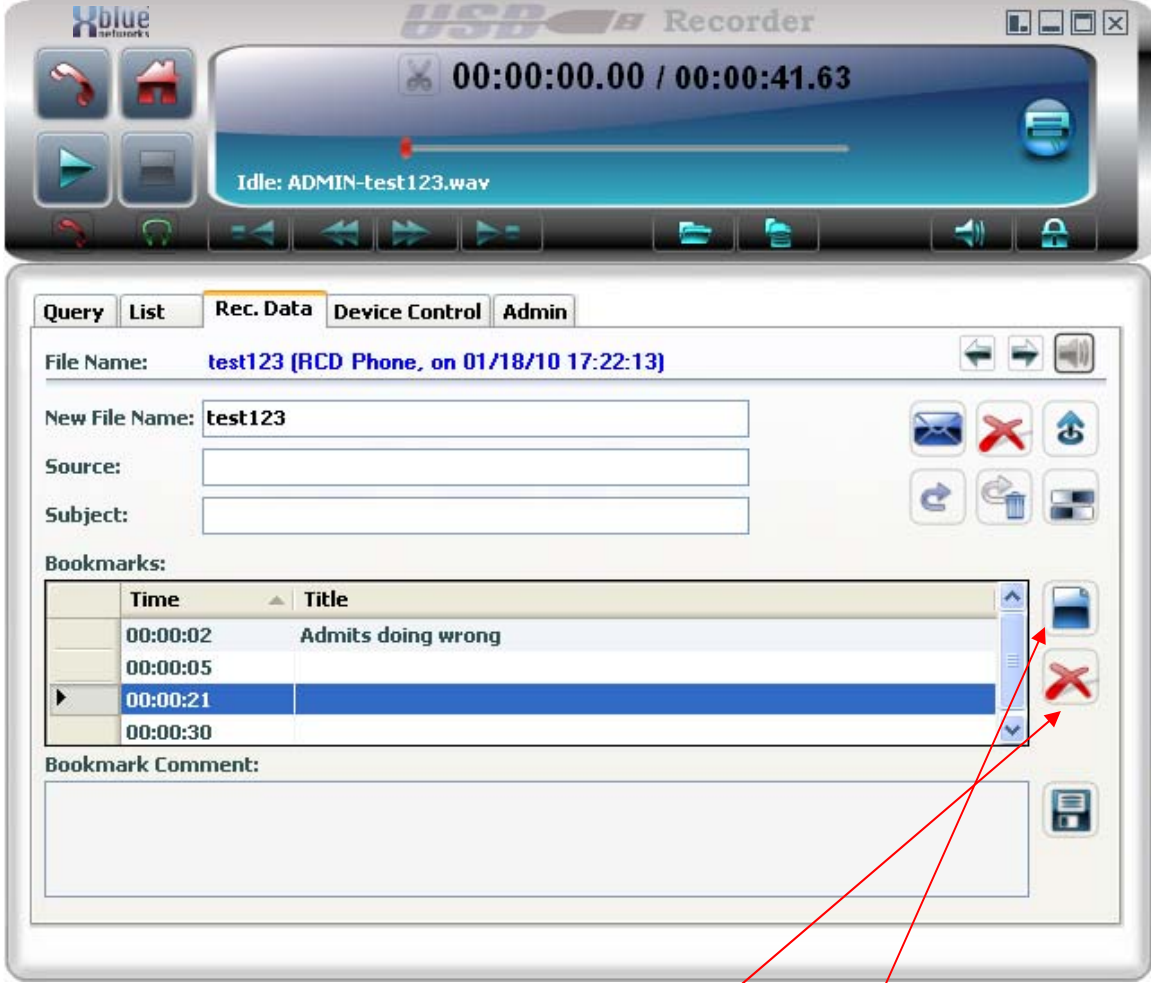

Click on the Delete selected bookmark(s) icon.  $\angle$ 

### **Clear Bookmark List**

To clear all bookmarks click on the Clear bookmark list icon Confirm the removal of all bookmarks

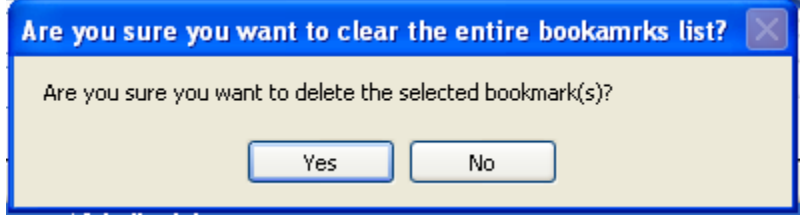

# **Options**

### **Joining multiple files together**

Click on the List Icon  $\left| \begin{array}{cc} \hline \ \bullet \end{array} \right|$  to open the player to the list tab

Select multiple files by selecting one file. Press and hold down the CTL key and using the mouse select more files.

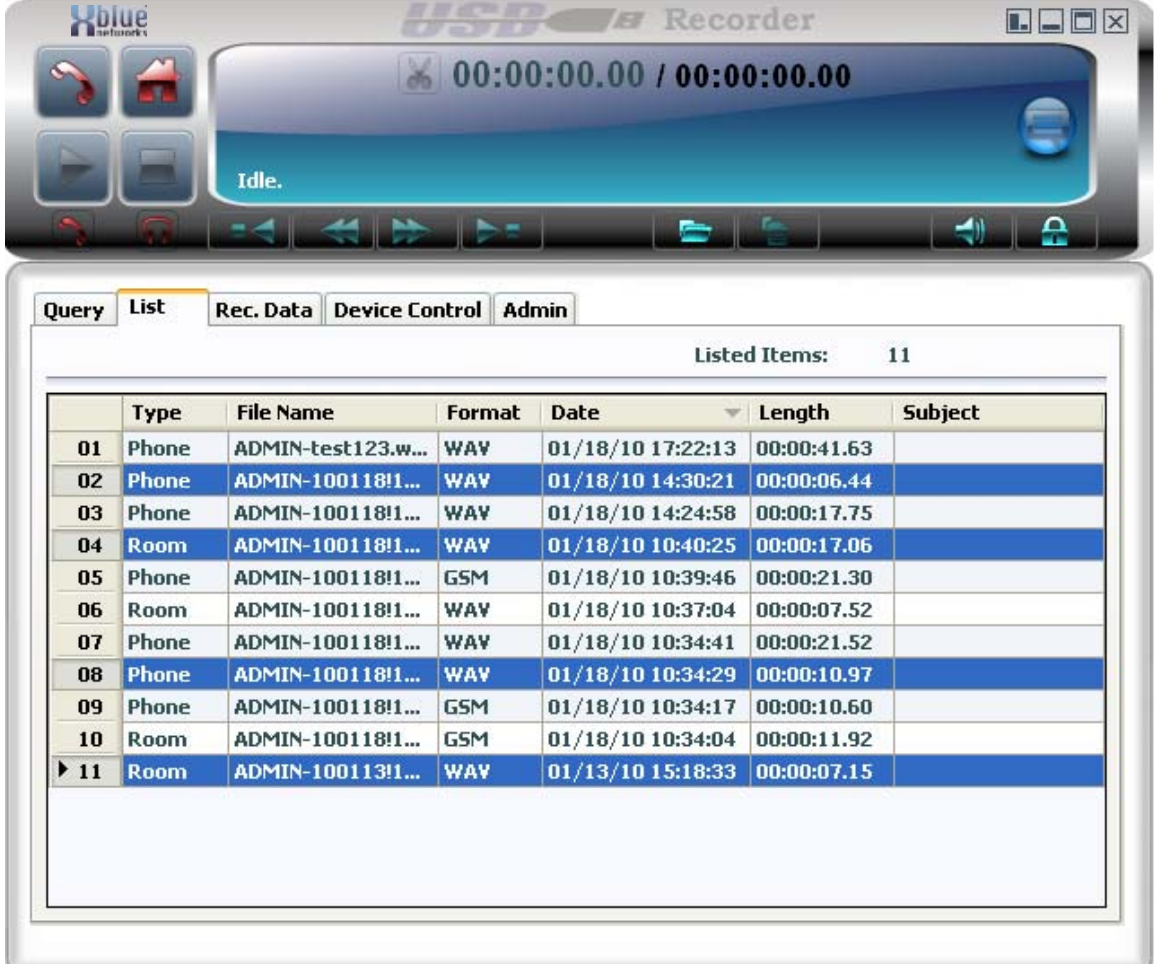

Right Click on one of the selected files and select Join Selected Files option from the menu.

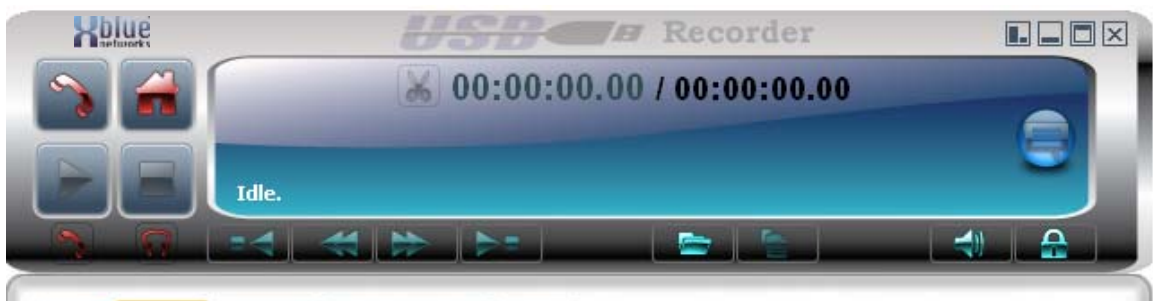

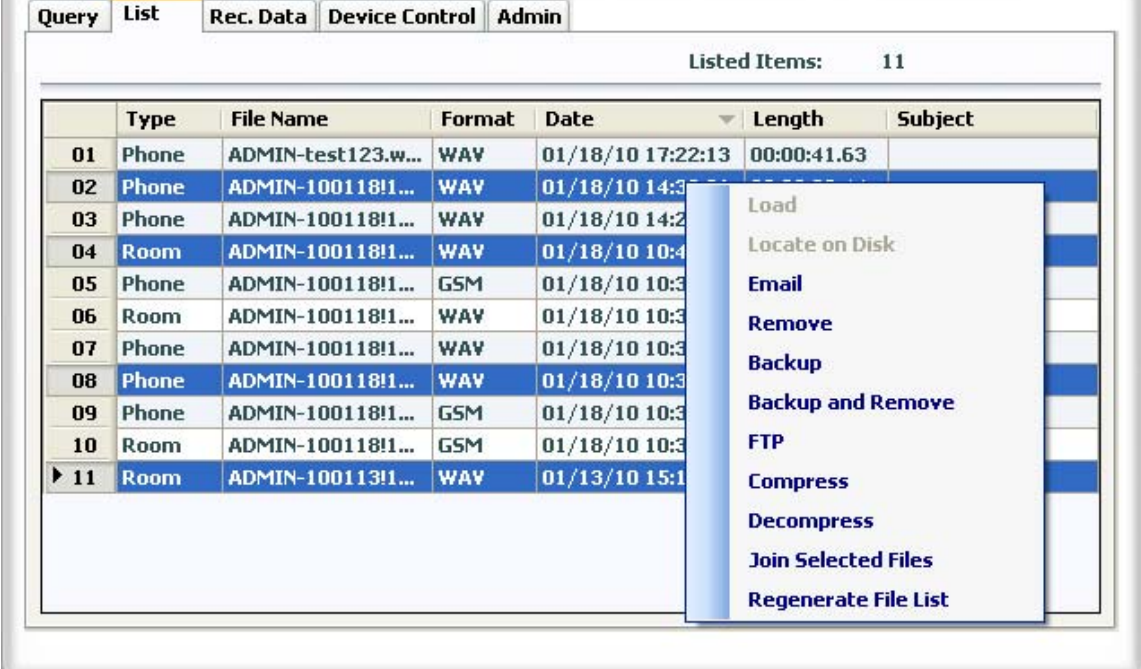

# The Join files window will appear

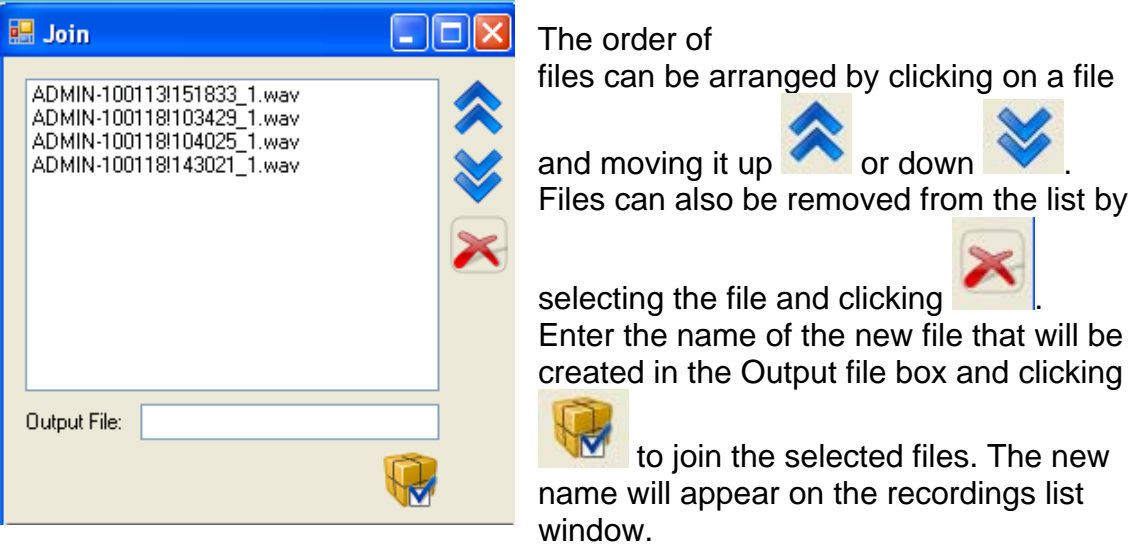

# **USB Recorder Device**

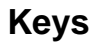

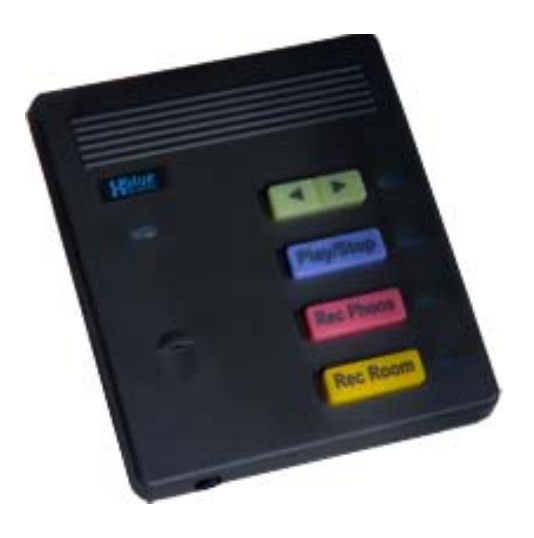

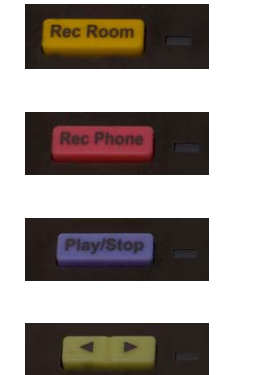

Press to initiate or end a recording of the room

Press to initiate or end a recording of the phone

Press to Initiate or stop the playback of a recording

 Press to Fast Forward or Rewind during playback of a recording. In idle mode, these button will "scroll" between the files in the list and will upload the selected file.

### **Connectors**

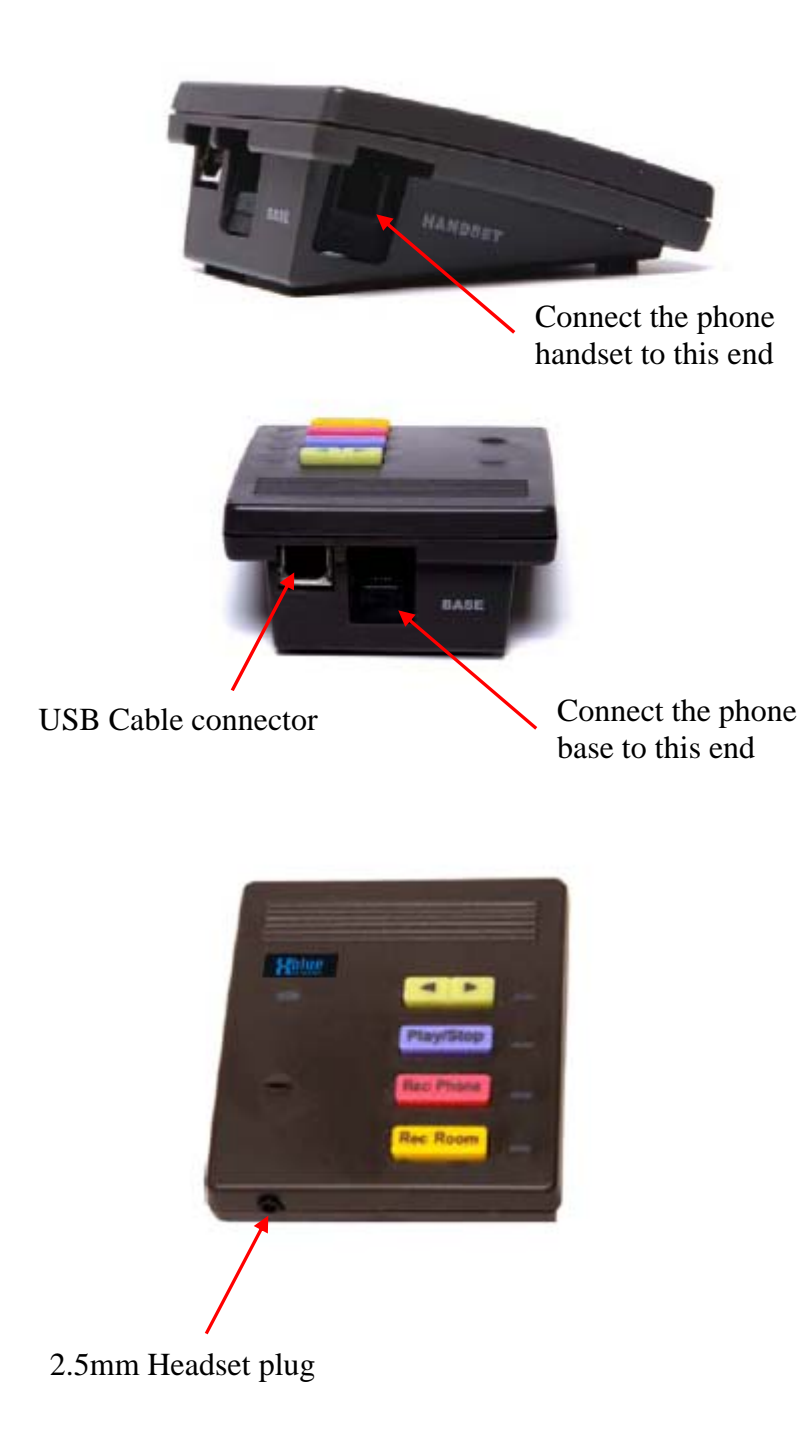

# **Multiple Recorders on a Single Computer**

Multiple devices can be attached to the same computer. Multiple instances of the USB recorder application control each device separately.

When the application is initializing the user will be asked which device to control.

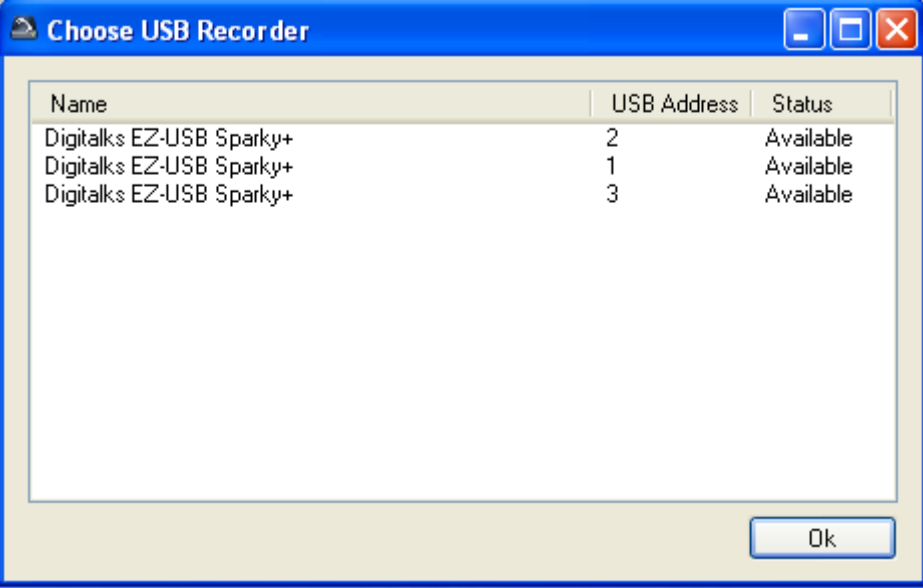

After the first application has taken control of one of the devices the second application can only chose from the 2 available devices Note device 1's status is Used

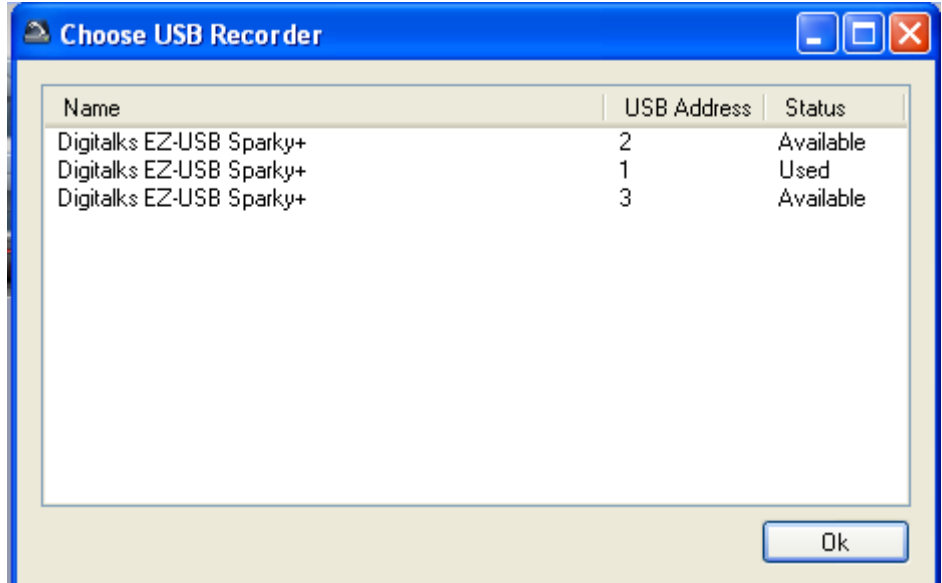

When using multiple recorders it is highly recommended that each instance ids logged in by a different user. If all applications are logged in to by one user any of the applications (If admin privileges) can change settings for all applications. So it is recommended to have Login Required enabled in the General Tab under Admin and to have multiple users log in.

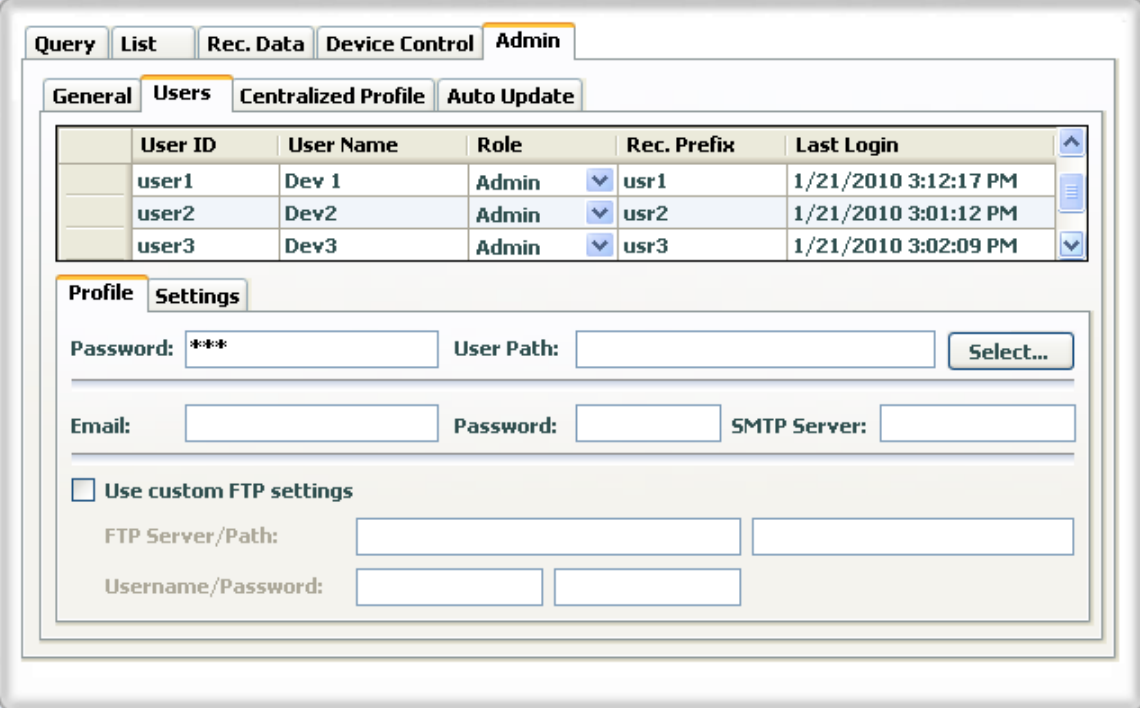

# *Auto Detect & Select Devices*

The software can eliminate the previous step by automatically assigning each instance of software to a device by selecting the "Auto Select Device" in the Admin General section

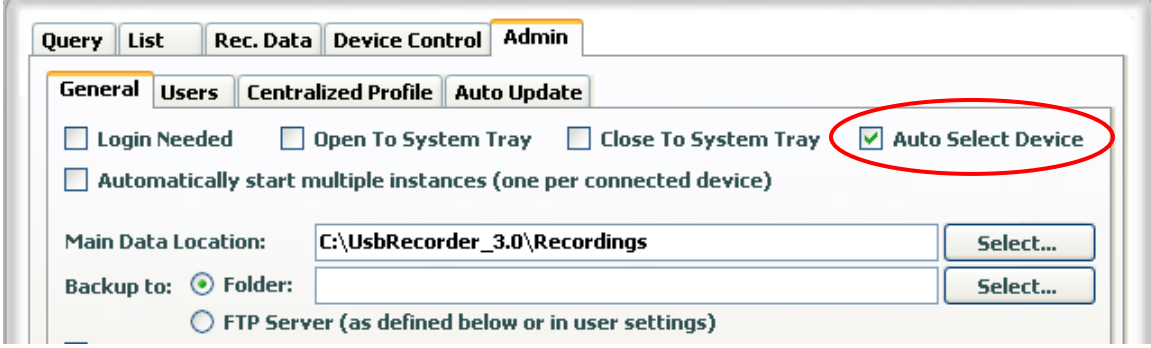

### *Automatically Start Multiple Instances*

By selecting the automatically start multiple instances the software will start as many instances of the software as there are devices connected to the system.

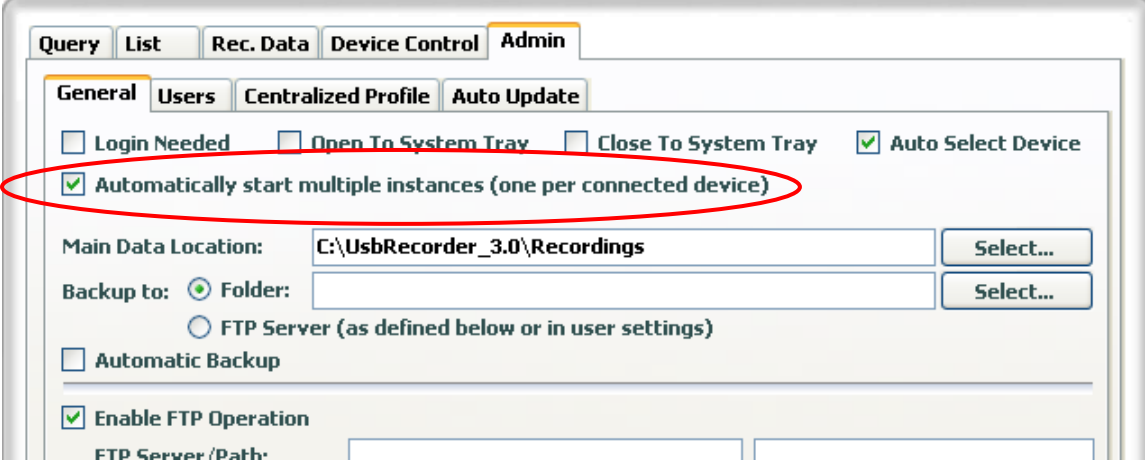